4-235-057-**11**(1)

# **SONY**

# *Digital Link Manager* **Version 2.0E**

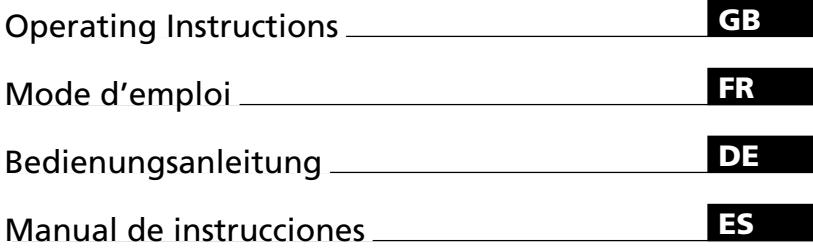

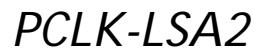

2001 Sony Corporation

- Duplication of any or all of the contents of this software and instruction manual or lending of this software to third parties without the express permission of the copyright holder is strictly prohibited by copyright law.
- Sony cannot be held liable in any way for monetary losses, lost profits or claims from third parties arising from the use of this software.
- Should any manufacturing defects occur, Sony's responsibility shall be limited solely to replacing said defective merchandise.
- This software is approved for use only with the specified equipment.
- Sony reserves the right to change software specifications without prior notice.

Program © 2000-2001 Sony Corporation Documentation © 2001 Sony Corporation © 2001 Sony Corporation All rights reserved.

- Microsoft, MS-DOS and Windows are the registered trademarks of U.S. Microsoft Corporation in the U.S. and other countries.
- IBM and PC/AT are the registered trademarks of U.S. International Business Machines Corporation.
- All other names of systems, products and services are trademarks of their respective owners. In the manual, the  $^{TM}$  or  $^{\circledR}$  mark are not specified.
- Adobe® and Adobe® Acrobat® Reader are trademarks of Adobe Systems Incorporated.
- VAIO is the registered trademarks of Sony Corporation.

# **Table of contents**

### **Getting started**

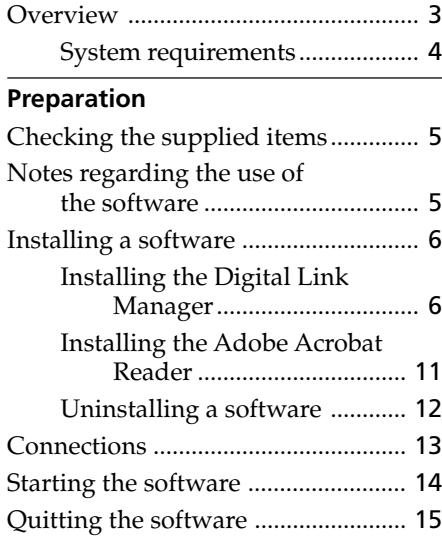

# **Additional Information**

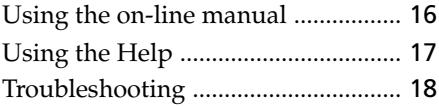

### **About this manual**

This manual explains how to install the Digital Link Manager and how to use the online manual and Help.

The latest information about this software can be found in the "Readme.txt" file in the supplied CD-ROM.

Windows98 Second Edition is the operating system used for illustration purposes in this manual.

# **Overview**

This software allows you to use your computer to do the following:

# **Playback**

- Output audio files stored on your computer through STR-LSA1.
- Control the LISSA-series components (STR-LSA1, CDP-LSA1 and MDS-LSA1) from your computer through i.LINK connecting cables.
- Tune in radio stations on STR-LSA1 from the computer.

# **Recording/editing**

- Easily record audio files from your computer to an MD on MDS-LSA1.
- Enter text through the computer keyboard for recording to various media.
- Edit MDs while viewing the computer's display.
- Enjoy easy recording by performing a drag and drop from a CD into an MD.
- Easily record radio programmes from STR-LSA1 to an MD.
- Edit and memorise preset radio stations on STR-LSA1 from the computer.

# **Other operations**

- Create play lists for audio files stored on your computer.
- Check a variety of information with the computer's display.
- Make the settings for each connected component from your computer.
- Adjust the sound from the computer.

# **System requirements**

Digital Link Manager (Ver. 2.0E) requires the following hardware and software.

- $\Box$  IBM PC/AT (or compatible) personal computer (This software does not run on the Macintosh.)
	- Recommended models:

VAIO notebooks sold in Europe

- i.LINK connector (or i.LINK card)
- Free hard disc space:

20 MB or more

— Video board and display driver:

VGA ( $640 \times 480$  pixels),  $65,536$  colours or more

- CD-ROM drive (for software installation)
- Windows Media Player (Ver. 6.4 or later)

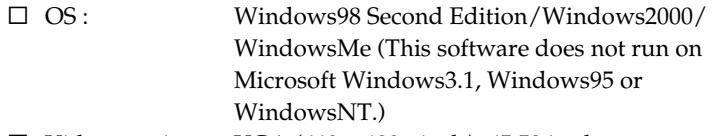

 $\Box$  Video monitor: VGA (640  $\times$  480 pixels), 65,536 colours or more

### **Notes**

- This software can be used only with the LISSA-series components (STR-LSA1, CDP-LSA1 and MDS-LSA1).
- We recommend that this software be used within a configuration consisting of one STR-LSA1, one CDP-LSA1 and one MDS-LSA1.
- This software does not support the transmission of music data from the above components to your computer.

# **Checking the supplied items**

Make sure that you have received the following supplied items with the PCLK-LSA2. If anything is missing, please contact the shop where you purchased this kit or your nearest Sony dealer.

**• i.LINK connecting cable (1)**

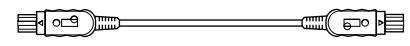

- **Digital Link Manager CD-ROM (1)**
- **Operating instructions**
- **Warranty card**

# **Notes regarding the use of the software**

- To install the software, be sure to follow the procedure "Installing a software" on page 6.
- Do not connect or disconnect i.LINK connecting cables while the software is starting up or while sound is being output.

# **Installing a software**

Follow the procedures given below to install a software onto your computer's hard disc. Set the computer to the operation mode before proceeding.

# **Notes regarding the installation of the software**

- **Be sure to install this software before connecting a LISSA-series component (STR-LSA1, CDP-LSA1 or MDS-LSA1) to your computer. If not, this software may not function properly (page 9).**
- Be sure to install this software when you log on as the administrator or a user with authority to use all functions.

# **Installing the Digital Link Manager**

**1** Insert the supplied CD-ROM into the computer. The setup window appears.

Carefully read the precautions which appear.

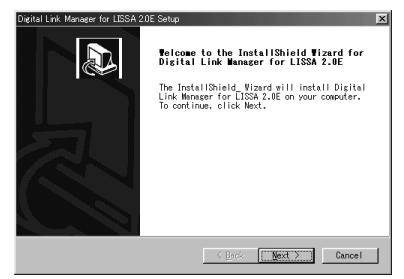

If the window does not appear, do the following operations.

- **1** Click "Start", point to "Settings", and then click "Control Panel". The control panel is opened.
- **2** Double-click "Add/Remove Programs". The "Add/Remove Programs Properties" window (or "Add/ Remove Programs" window for Windows2000) appears.
- **3** (for Windows98 Second Edition/WindowsMe) Click "Install ...", and then click "Next" after the "Install Program From Floppy Disk or CD-ROM" window appears. (for Windows2000) Click "Add New Programs", click "CD or Floppy" in the "Add/Remove Programs", and then click "Next" after the "Install Program From Floppy Disk or CD-ROM" window appears. The installer on the CD-ROM will be detected automatically and the "Run Installation Program" window appears.
- **4** Check that "X:\Setup.exe" (X means the drive name of the CD-ROM) is displayed in the "Command line for installation program" and click "Finish". The installer starts up.

After a while, the setup programme is started.

**2** Click "Next".

The window for selecting a destination appears. To change a destination folder, click "Browse ..." and select the folder in which you want to install this software.

### **3** Click "Next".

Select from the list the desired language version of the on-line manual to be installed.

### **4** Click "Next".

The process of installing the software on the hard disc starts. The Digital Link Manager folder is created in the folder in which this software is installed.

**5** Click "Finish" after the window for finishing the installation procedure appears. The "Readme.txt" file is opened.

Be sure to read the precautions which appear.

# (continued)

# **Installing the Digital Link Manager (continued)**

**6** Close the "Readme.txt" file. The window for restarting the computer appears.

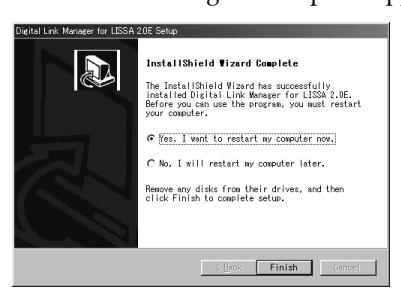

**7** Eject the CD-ROM, click "Finish", and then restart the computer. This completes the setup process.

Be sure to restart the computer. If not, the software will not function properly.

### **Notes**

- Installing the software creates a folder. Because this software uses this folder, please do not erase, move, or change the contents of this folder.
- When you connect a LISSA-series component (STR-LSA1, CDP-LSA1 or MDS-LSA1) to your computer for the first time, and the operating system on your computer is Windows2000, a message may appear requesting that you insert the supplied CD-ROM. Follow the onscreen instructions at this time.

# *If nothing appears in the Audio Rack View when you start up the software for the first time*

When you start up the Digital Link Manager, the icons of the connected components will not appear in the Audio Rack View and the window shown below will appear if:

- you connected the LISSA-series components to your computer before you installed the Digital Link Manager.
- you connected the LISSA-series components to your computer after you installed the Digital Link Manager, but you did not restart the computer.

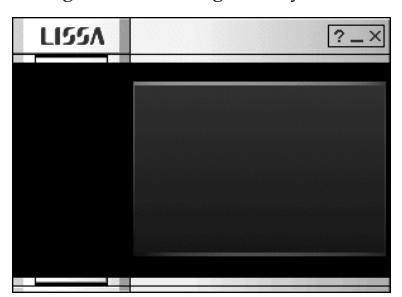

If the window appears when you are using Windows98 Second Edition/ WindowsMe

- **1** Disconnect all i.LINK devices from the computer.
- **2** Do the procedure "Uninstalling a software" on page 12 to uninstall the software.
- **3** Do the procedure "Installing the Digital Link Manager" on page 6 to re-install the software.
- **4** Restart the computer.
- **5** After you restart the computer, connect the LISSA-series components to the computer.

# (continued)

### **Installing the Digital Link Manager (continued)**

If the window appears when you are using Windows2000

- **1** Disconnect all i.LINK devices from the computer, and then reconnect only the LISSA-series components to the computer.
- **2** Right-click "My Computer", select "Properties", click the "Hardware" tab, and then click "Device Manager" to open the "Device Manager" window. It is necessary to do the procedure below to update the device drivers indicated as "Microsoft DV Camera and VCR" in the "Imaging devices".

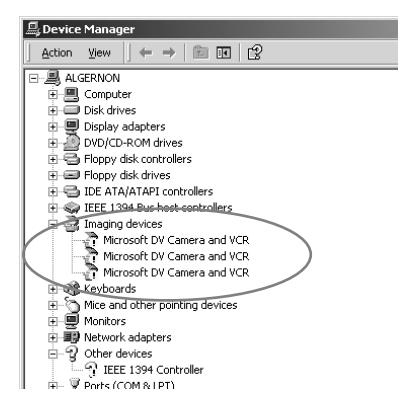

**3** Double-click "Microsoft DV Camera and VCR" in the "Imaging devices", click the "Driver" tab in the "Properties" window, and then click "Update Driver ..." to update the driver.

The "Upgrade Device Driver Wizard" window appears.

- **4** Click "Next".
- **5** After verifying that "Search for a suitable driver for my device (recommended)" is checked in the "Install Hardware Device Drivers" window, click "Next".
- **6** After verifying that the "Optional search locations" items are not checked in the "Locate Driver Files" window, click "Next". The search for driver files is started.
- **7** Uncheck "Install one of the other drivers" in the "Driver Files Search Results" window, and then click "Next".
	- The "Digital Signature Not Found" window appears.
- **8** Click "Yes". The driver is upgraded.
- **9** Click "Finish".
- **10** Repeat steps 3 through 9 to upgrade all the "Microsoft DV Camera and VCR" drivers.
- **11** Restart the computer.

# **Installing the Adobe Acrobat Reader**

You must install the Adobe Acrobat Reader in your computer in order to open the on-line manual.

Only the English version of the Adobe Acrobat Reader 4.0 is provided in the Acrobat directory on the supplied CD-ROM. Different language versions of the Adobe Acrobat Reader 4.0 are available at the Adobe website (http://www.adobe.com/). Download the desired version from the website and install it.

The following procedure is for installing the English version of the Adobe Acrobat Reader 4.0.

**1** Double-click "ar405eng.exe" in the Acrobat directory. The Set up Adobe Acrobat Reader appears. Carefully read the precautions which appear.

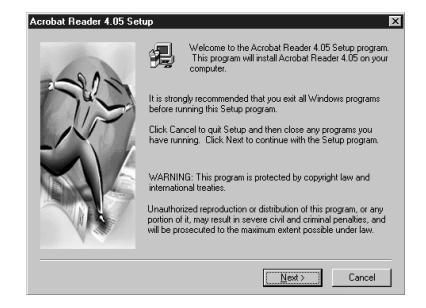

If you do not want to install it, click "Cancel".

### **Note**

When you have already installed the Adobe Acrobat Reader 3.0 in your computer, "Warning" appears.

In this case, uninstall the Adobe Acrobat Reader 3.0 and restart your computer. Installing the Adobe Acrobat Reader 4.0 after restart, "Warning" does not appear.

**2** Follow the instructions that appear in the display to install the software.

# **Uninstalling a software**

If you do not need the Digital Link Manager or Adobe Acrobat Reader, uninstall a software as follows:

- **1** Select the control panel and display it. Click "Start", point to "Settings", and then click "Control Panel" to open the control panel.
- **2** Double-click "Add/Remove Programs". The "Add/Remove Programs Properties" window (or "Add/ Remove Programs" window for Windows2000) appears.
- **3** Click "Digital Link Manager for LISSA 2.0E" or "Adobe Acrobat Reader 4.0" in the programme list below.
- **4** Click "Add/Remove" (or "Change/Remove" for Windows2000).
- **5** Click "OK" in the "Confirm File Deletion" window. Uninstaller starts up and the software selected in step 3 is deleted automatically.

# Preparation 13GB **Preparation**

# **Connections**

Do not connect an i.LINK component to your computer before installing this software.

Connect a LISSA-series component to your computer with an i.LINK connecting cable.

(for Windows2000) If the "Digital Signature Not Found" window appears on the monitor when you connect a LISSA-series component after installing the software, be sure to click "Yes".

### **Example: Connecting the STR-LSA1**

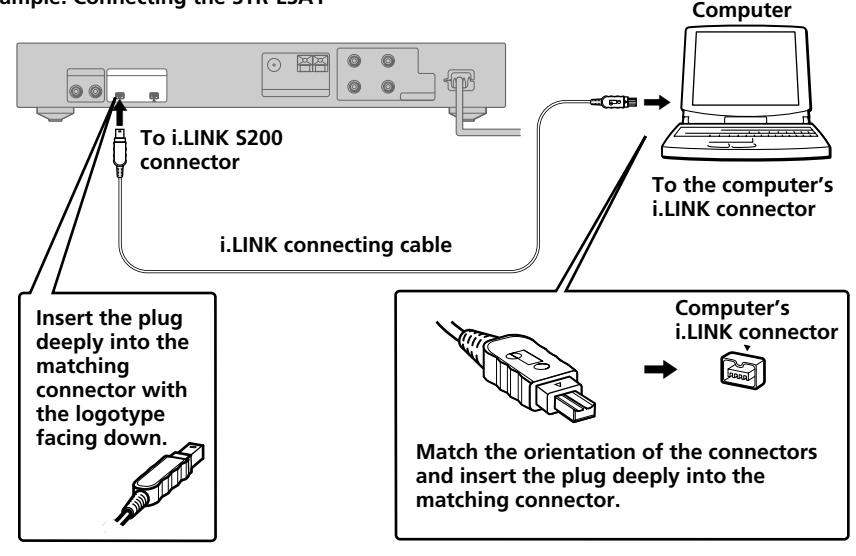

### **Notes**

- Different models of personal computers refer to their i.LINK connectors with different connector names. For further information, refer to the instruction manual of your computer.
- Match the orientation of the cable plug with that of the connector on the main unit when plugging the cable into the computer. The orientation of the connector differs according to a computer.
- Be sure to plug in the cable straight. Plugging in the cable at an angle may damage the jack or the plug.
- Do not insert any metal objects into an i.LINK connector. Short-circuit may occur resulting in damage.
- It may not be possible to use the supplied i.LINK connecting cable with certain VAIO series models. If your model is one of these, please use the optional i.LINK connecting cable (4 pins-6 pins).

# **Starting the software**

# **Notes**

- Before starting the software, be sure to set all the power control functions in the "Power Properties" window to off.
- Do not turn on or off the computer during recording on MDS-LSA1. If you do so, the recording may not be done properly.
- Only the following buttons on the deck or remote can be used to operate MDS-LSA1 while the software is running:
	- $\blacksquare$ ,  $\triangle$ , display,  $\triangleright$ ii,  $\blacktriangleright$ , ii, kt/ $\blacktriangleright$
- MDS-LSA1 will not be automatically attached\* if you start the software while MDS-LSA1 is in the middle of the CD Synchro-Recording. To attach this component, start the software after first stopping the CD Synchro-Recording, or wait until the CD Synchro-Recording ends and then use the right-click menu in the Audio Rack View to attach the component.
	- \* •When you select "Attach", the specified component is attached to the i.LINK configuration, allowing you to check the condition of the component and control it.
		- •Only one STR-LSA1 can be attached at a time.

# $\rightarrow$  **Click "Start", point to "Program", point to "Digital Link Manager for LISSA 2.0E", and then click "LISSA".**

This software is then started and the Digital Link Manager Main Window appears.

When you start the software, the following display appears (when MD is selected as the sound source):

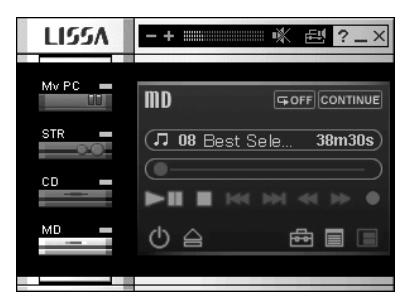

If nothing appears in the Audio Rack View when you start up the software for the first time, see page 9.

# **Quitting the software**

 $\rightarrow$  Click  $\times$  in the Main Window.

Preparation 15GB **Preparation**

# **Using the on-line manual**

After installing the software, you can use the on-line manual. Before you use the on-line manual, Adobe Acrobat Reader (Adobe Systems Incorporated) must be installed in your computer. If it is not, do the procedure "Installing the Adobe Acrobat Reader" on page 11. With the computer turned on, do the following:

 $\rightarrow$  To open the on-line manual, click "Start", point to "Program", point to "Digital Link Manager for LISSA 2.0E", and then click "On-line manual".

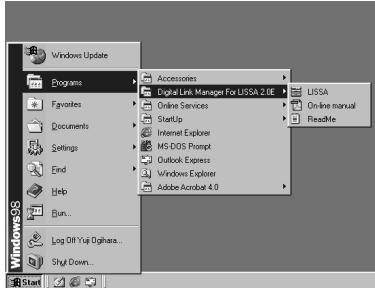

The cover page appears in the display.

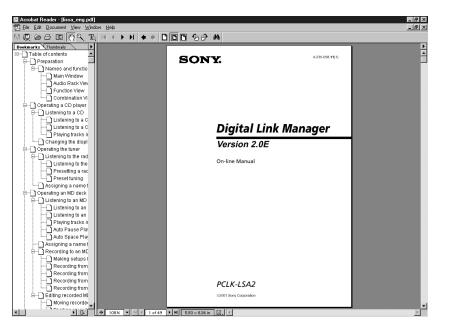

# **Using the Help**

After installing the software, you can use the Help.

### **Note**

Help exists only in English.

Operating instructions in other languages can be found in the on-line manual (page 16).

# **Opening the table of contents of Help**

Click the Help button on the Main Window, and the table of contents of the Digital Link Manager will be opened.

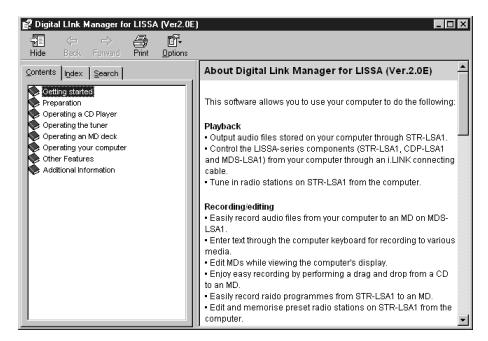

- Double-click , and the titles of the items contained in it appear.
- Click ?, and the explanation of the item appears.
- Click an underline in the explanation, and the page of the related explanation appears.

# **Searching by Keywords**

Click the "Index" tab in the search topic window shown above, and the table of contents disappears and the list of keywords appears.

To search for a keyword, enter the word by which you want to search or scroll the list of keywords.

To view the explanation on a keyword, select the keyword from the list of keywords and click "Display".

# **Searching for topics by a keyword**

- **1** Click the "Search" tab in the search topic window shown above.
- **2** Enter a word that is related to the desired topic, and then click "List Topics". The topic items that are found appear in the "Select Topic to display:" list window.
- **3** Select a topic item and click "Display". The corresponding topic appears in the left frame of the window.

# **Troubleshooting**

If you experience any of the following difficulties while using this software, use this troubleshooting guide to remedy the problem. Should any problem persist, consult your nearest Sony dealer. Please also refer to your computer's manual, as well as the "Readme.txt" file installed on the hard disc with the software.

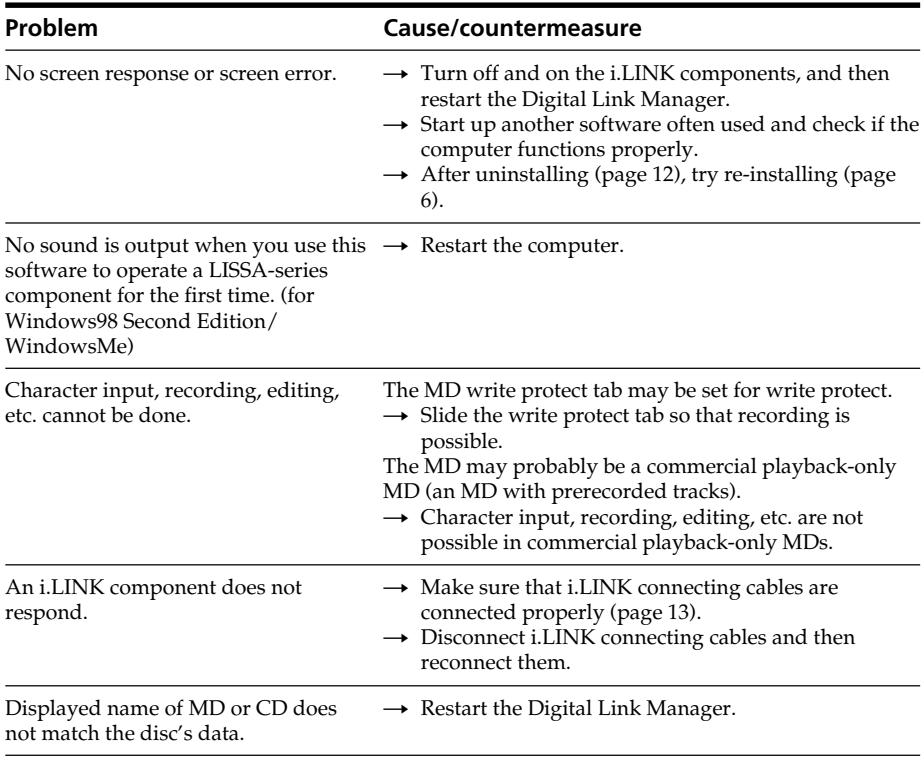

- La copie d'une partie ou de la totalité de ce logiciel et du mode d'emploi, ou le prêt de ce logiciel à un tiers, sans la permission expresse du détenteur du droit d'auteur, sont strictement interdits par la loi sur les droits d'auteur.
- Sony n'assume aucune responsabilité de quelque nature que ce soit pour les pertes financières, les pertes de bénéfices ou les plaintes de tiers, émanant de l'utilisation de ce logiciel.
- En cas de défaut de fabrication, la responsabilité de Sony se limite uniquement au remplacement de la marchandise défectueuse.
- Ce logiciel ne doit être employé qu'avec l'équipement spécifié.
- Sony se réserve le droit de modifier sans préavis les spécifications de ce logiciel.

Programme © 2000-2001 Sony Corporation Documentation © 2001 Sony Corporation © 2001 Sony Corporation – Tous droits réservés

- Microsoft, MS-DOS et Windows sont des marques déposées de U.S. Microsoft Corporation, enregistrées aux États-Unis et dans d'autres pays.
- IBM et PC/AT sont des marques déposées de U.S. International Business Machines Corporation.
- Tous les autres noms de systèmes, produits et services sont des marques de fabrique de leurs détenteurs respectifs. Dans ce manuel  $TM$  ou  $\Phi$  ne sont pas spécifiés.
- Adobe® et Adobe® Acrobat® Reader sont des marques de fabrique de Adobe Systems Incorporated.
- $\vee$ 10 est une marque déposée de Sony Corporation.

# **Table des matières**

# **Informations préliminaires**

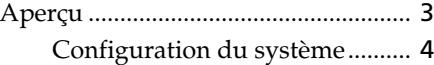

# **Préparatifs**

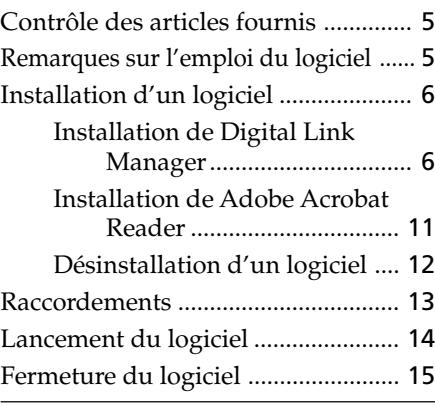

### **Informations complémentaires**

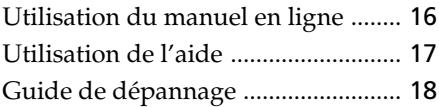

### **A propos de ce manuel**

Ce manuel explique comment installer le logiciel Digital Link Manager et comment utiliser le manuel en ligne et l'aide.

Les informations les plus récentes concernant ce logiciel se trouvent dans le fichier "Readme.txt" du CD-ROM fourni.

Le système d'exploitation Windows98 Seconde édition est utilisé pour les illustrations.

# **Aperçu**

Ce logiciel vous permet d'utiliser votre ordinateur pour effectuer ce qui suit:

### **Lecture**

- Sortir des fichiers audio mémorisés dans l'ordinateur via le STR-LSA1.
- Contrôler les appareils LISSA (STR-LSA1, CDP-LSA1 et MDS-LSA1) depuis votre ordinateur via un câble de liaison i.LINK.
- Accorder des une stations radio sur le STR-LSA1 depuis l'ordinateur.

# **Enregistrement/édition**

- Enregistrer facilement des fichiers audio de votre ordinateur sur un MD dans le MDS-LSA1.
- Saisir du texte au clavier de l'ordinateur pour l'enregistrer sur différents supports.
- Editer des MD sur l'écran de l'ordinateur.
- Enregistrer des CD sur des MD par simple tirer-déposer.
- Enregistrer facilement des émissions radio du STR-LSA1 sur un MD.
- Editer et mémoriser des stations radio préréglées sur le STR-LSA1 depuis l'ordinateur.

# **Autres opérations**

- Créer des listes de lecture pour les fichiers audio mémorisés dans l'ordinateur.
- Vérifier un certain nombre d'informations sur l'écran de l'ordinateur.
- Effectuer différents réglages pour les appareils raccordés à l'ordinateur.
- Régler le son depuis l'ordinateur.

# **Configuration du système**

Le matériel et le logiciel suivants sont nécessaires pour pouvoir utiliser le logiciel Digital Link Manager (Ver 2.0E).

- $\Box$  Ordinateur IBM PC/AT (ou compatible) (Ce logiciel ne fonctionne pas sur Macintosh).
	- Modèles recommandés:

Portables VAIO commercialisés en Europe

- Connecteur i.LINK (ou carte i.LINK)
- Espace libre sur le disque dur:

20 Mo ou plus

— Carte vidéo et pilote d'affichage:

VGA ( $640 \times 480$  pixels), affichage de  $65.536$ couleurs ou plus

- Lecteur CD-ROM (pour l'installation du logiciel)
- Windows Media Player (Ver. 6.4 ou ultérieure)
- $\Box$  Système d'exploitation:

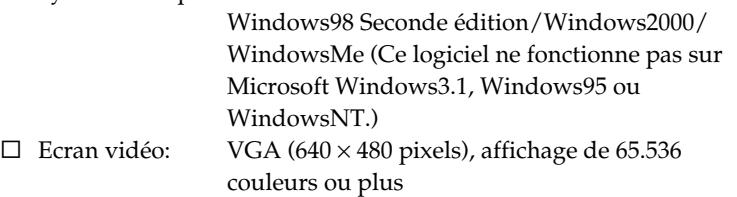

### **Remarques**

- Ce logiciel ne peut être utilisé qu'avec les appareils LISSA (STR-LSA1, CDP-LSA1 et MDS-LSA1).
- Il est conseillé d'utiliser ce logiciel pour une configuration consistant en un STR-LSA1, un CDP-LSA1 et un MDS-LSA1.
- Ce logiciel ne permet pas de transmettre des données musicales des appareils ci-dessus à l'ordinateur.

# **Contrôle des articles fournis**

Assurez-vous que les articles suivants accompagnent le PCLK-LSA2. Si certains articles devaient manquer, veuillez contacter le magasin où vous avez acheté ce kit ou le revendeur Sony le plus proche.

**• Câble de liaison i.LINK (1)**

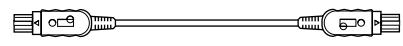

- **CD-ROM Digital Link Manager (1)**
- **Mode d'emploi**
- **Carte de garantie**

# **Remarques sur l'emploi du logiciel**

- Suivez bien la procédure "Installation d'un logiciel" à la page 6 pour installer le logiciel.
- Ne connectez pas et ne déconnectez pas les câbles de liaison i.LINK pendant le démarrage du logiciel ou pendant une sortie sonore.

# **Installation d'un logiciel**

Pour installer un logiciel sur votre disque dur, effectuez les opérations suivantes. Mettez l'ordinateur en marche avant de commencer.

# **Remarques sur l'installation du logiciel**

- **L'appareil LISSA (STR-LSA1, CDP-LSA1 ou MDS-LSA1) ne doit pas être raccordé à l'ordinateur au moment de l'installation du logiciel, sinon le logiciel ne fonctionnera pas correctement (page 9).**
- Installez ce logiciel quand vous vous connectez en tant que gestionnaire ou utilisateur autorisé à utiliser toutes les fonctions.

# **Installation de Digital Link Manager**

**1** Insérez le CD-ROM fourni dans l'ordinateur. La fenêtre suivante apparaît. Lisez attentivement les précautions qu'elle contient.

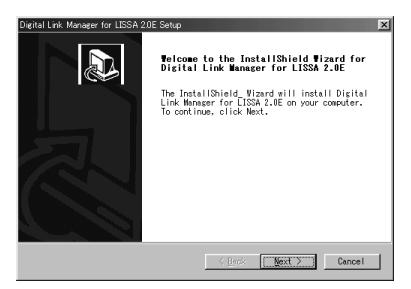

Si la fenêtre n'apparaît pas, effectuez les opérations suivantes.

**1** Cliquez sur "Start", pointez sur "Settings", puis cliquez sur "Control Panel".

Le panneau de configuration s'ouvre.

**2** Double-cliquez sur "Add/Remove Programs". La fenêtre "Add/Remove Programs Properties" (ou la fenêtre "Add/Remove Programs" pour Windows2000) apparaît.

- **3** (pour Windows98 Seconde édition/WindowsMe) Cliquez sur "Install …", puis sur "Next" après l'affichage de la fenêtre "Install Program From Floppy Disk or CD-ROM". (pour Windows2000) Cliquez sur "Add New Programs", puis sur "CD or Floppy" sous "Add Remove/Program", ensuite sur "Next" après l'apparition de la fenêtre "Install Program From Floppy Disk or CD-ROM". L'installateur enregistré sur le CD-ROM est automatiquement détecté et la fenêtre "Run Installation Program" apparaît.
- **4** Vérifiez que "X:\Setup.exe" (X correspondant au nom de lecteur du CD-ROM) est affiché dans "Command line for installation program" et cliquez sur "Finish". L'installation commence.

Un instant plus tard, le programme de configuration démarre.

**2** Cliquez sur "Next".

La fenêtre de sélection de la destination apparaît.

Pour changer le dossier de sélection, cliquez sur "Browse …" et sélectionnez le dossier où vous voulez installer le logiciel.

**3** Cliquez sur "Next".

Sélectionnez la langue souhaitée pour le manuel en ligne à installer.

- **4** Cliquez sur "Next". L'installation du logiciel sur le disque dur commence. Le dossier Digital Link Manager est créé dans le dossier où le logiciel a été installé.
- **5** Cliquez sur "Finish" lorsque la fenêtre de fin d'installation apparaît. Le fichier "Readme.txt" s'ouvre. Lisez bien les précautions qui apparaissent.

(voir page suivante)

# **Installation de Digital Link Manager (suite)**

**6** Fermez le fichier "Readme.txt". La fenêtre de redémarrage de l'ordinateur apparaît.

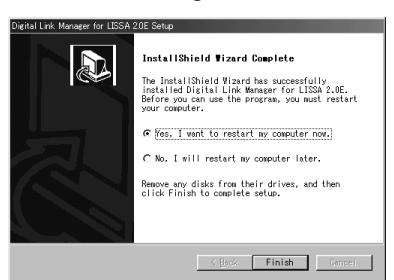

**7** Ejectez le CD-ROM, cliquez sur "Finish", puis redémarrez l'ordinateur.

La configuration est entièrement terminée à ce moment. Veillez à redémarrer l'ordinateur, sinon le logiciel ne fonctionnera pas correctement.

### **Remarques**

- Un dossier est créé lors de l'installation du logiciel. Veuillez ne pas effacer ni déplacer ce dossier et ne pas en modifier le contenu, car il est utilisé par le logiciel.
- La première fois que vous reliez un appareil LISSA (STR-LSA1, CDP-LSA1 et un MDS-LSA1) à votre ordinateur, un message vous demandant d'insérer le CD-ROM fourni apparaîtra si votre ordinateur fonctionne sous Windows2000. Dans ce cas, suivez les instructions qui apparaissent.

# *Si rien n'apparaît sur l'affichage du rack audio au premier démarrage du logiciel*

Au démarrage du Digital Link Manager, les icônes des appareils connectés n'apparaîtront pas sur l'affichage du rack audio, et la fenêtre indiquée cidessus apparaîtra si:

- vous avez raccordé des appareils LISSA à votre ordinateur avant l'installation de Digital Link Manager.
- vous avez connecté des appareils LISSA à votre ordinateur après l'installation de Digital Link Manager, mais vous n'avez pas redémarré votre ordinateur.

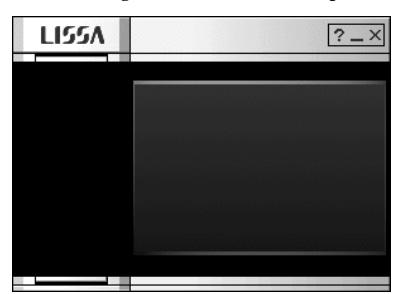

Si la fenêtre apparaît quand vous utilisez Windows98 Seconde édition/ WindowsMe

- **1** Déconnectez tous les dispositifs i.LINK de votre ordinateur.
- **2** Exécutez la procédure "Désinstallation d'un logiciel" de la page 12 pour désinstaller le logiciel.
- **3** Exécutez la procédure "Installation de Digital Link Manager" de la page 6 pour réinstaller le logiciel.
- **4** Redémarrez votre ordinateur.
- **5** Après le redémarrage de l'ordinateur, raccordez les appareils LISSA à l'ordinateur.

# (voir page suivante)

### **Installation de Digital Link Manager (suite)**

Si la fenêtre apparaît quand vous utilisez Windows2000

- **1** Déconnectez tous les dispositifs i.LINK de votre ordinateur, puis reconnectez-y uniquement les appareils LISSA.
- **2** Cliquez de la touche droite de la souris sur "My Computer", sélectionnez "Properties", cliquez sur l'onglet "Hardware", puis sur "Device Manager" pour ouvrir la fenêtre "Device Manager".

La procédure ci-dessous est requise pour mettre à jour les pilotes de dispositifs indiqués en tant que "Microsoft DV Camera and VCR" sous "Imaging devices".

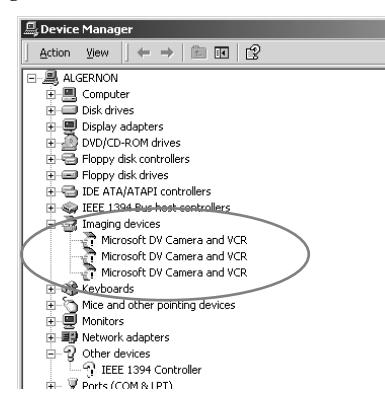

- **3** Double-cliquez sur "Microsoft DV Camera and VCR" sous "Imaging devices", cliquez sur l'onglet "Driver" sur la fenêtre "Properties", puis cliquez sur "Update Driver ..." pour mettre à jour le pilote. Le fenêtre "Upgrade Device Driver Wizard" apparaît.
- **4** Cliquez sur "Next".
- **5** Vérifiez que "Search for a suitable driver for my device (recommended)" est coché sur la fenêtre "Install Hardware Device Drivers", cliquez sur "Next".
- **6** Vérifiez que les articles "Optional search locations" ne sont pas cochés dans la fenêtre "Locate Driver Files", puis cliquez sur "Next". La recherche des fichiers pilotes démarre.
- **7** Décochez "Install one of the other drivers" sur la fenêtre "Driver Files Search Results", puis cliquez sur "Next".
	- La fenêtre "Digital Signature Not Found" apparaît.
- **8** Cliquez sur "Yes". Le pilote est mis à jour.
- **9** Cliquez sur "Finish".
- **10** Répétez les étapes 3 à 9 pour mettre à jour tous les pilotes de "Microsoft DV Camera and VCR".
- **11** Redémarrez l'ordinateur.

# **Installation de Adobe Acrobat Reader**

Vous devez installer Adobe Acrobat Reader sur l'ordinateur pour pouvoir ouvrir le manuel en ligne.

Seule la version anglaise de Adobe Acrobat Reader 4.0 est fournie dans le répertoire de Acrobat sur le CD-ROM. Les versions de Adobe Acrobat Reader 4.0 dans d'autres langues sont disponibles sur le site Internet de Adobe (http://www.adobe.com/). Téléchargez la version souhaitée et installez-la.

La procédure suivante décrit l'installation de la version anglaise de Adobe Acrobat Reader 4.0.

**1** Double-cliquez sur "ar405eng.exe" dans le répertoire Acrobat. La fenêtre de configuration d'Adobe Acrobat Reader s'ouvre. Lisez attentivement les précautions qu'elle contient.

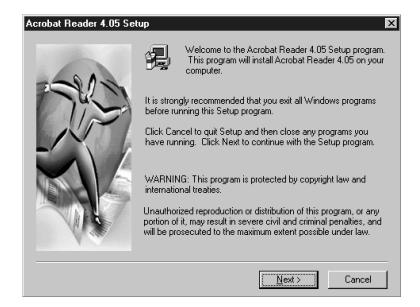

Si vous ne voulez pas l'installer, cliquez sur "Cancel".

### **Remarque**

Si Adobe Acrobat Reader 3.0 est déjà installé sur votre ordinateur, "Warning" apparaîtra.

Dans ce cas, désinstallez Adobe Acrobat Reader 3.0 et redémarrez votre ordinateur. "Warning" n'apparaîtra plus lors de l'installation de Adobe Acrobat Reader 4.0.

**2** Suivez les instructions qui apparaissent à l'écran pour installer le logiciel.

# **Désinstallation d'un logiciel**

Lorsque vous n'avez plus besoin de Digital Link Manager ou de Adobe Acrobat Reader, désinstallez-les en procédant de la façon suivante:

- **1** Sélectionnez le panneau de configuration et ouvrez-le. Cliquez sur "Start", pointez sur "Settings", puis sur "Control Panel" pour ouvrir le panneau de configuration.
- **2** Double-cliquez sur "Add/Remove Programs". La fenêtre "Add/Remove Programs Properties" (ou "Add/ Remove Programs" pour Windows2000) apparaît.
- **3** Cliquez sur "Digital Link Manager for LISSA 2.0E" ou sur "Adobe Acrobat Reader 4.0" dans la liste de programmes.
- **4** Cliquez sur "Add/Remove" (ou "Change/Remove" pour Windows2000).
- **5** Cliquez sur "OK" dans la fenêtre "Confirm File Deletion". Le désinstallateur se met en marche et le logiciel sélectionné à l'étape 3 est automatiquement supprimé.

# **Raccordements**

Ne pas relier d'appareils i.LINK à l'ordinateur avant l'installation du logiciel.

Raccordez un appareil LISSA à votre ordinateur à l'aide d'un câble de liaison i.LINK. (pour Windows2000) Cliquez sur "Yes" si la fenêtre "Digital Signature Not Found" apparaît au moniteur au raccordement d'appareils LISSA après l'installation du logiciel.

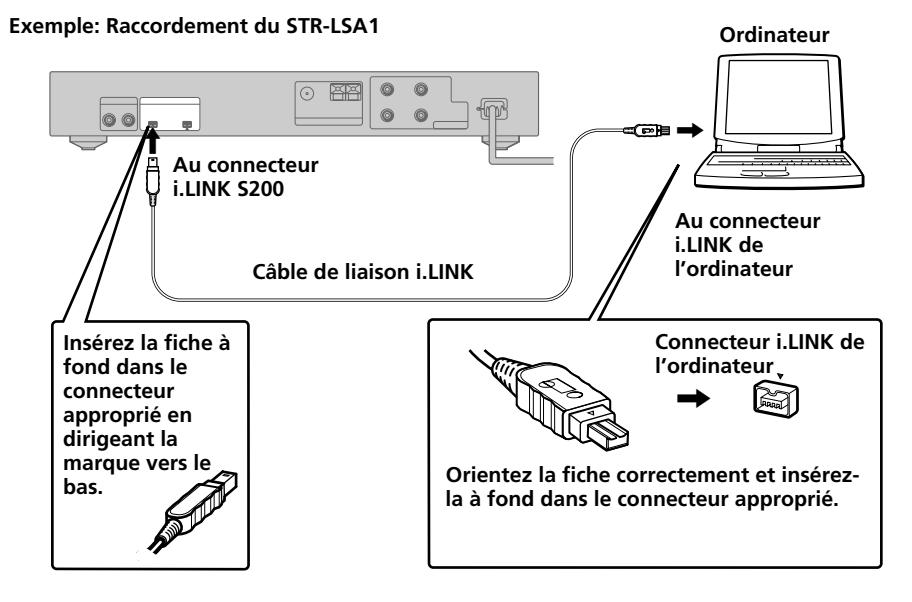

# **Remarques**

- Sur certains modèles d'ordinateur, le nom du connecteur i.LINK peut être différent. Pour de plus amples informations, reportez-vous au mode d'emploi de votre ordinateur.
- L'orientation du connecteur varie selon les ordinateurs. Lorsque vous branchez la fiche sur le connecteur de l'ordinateur, veillez à l'orienter correctement.
- Assurez-vous que le cordon reste bien droit lorsque vous branchez la prise. S'il est de biais, la prise et le connecteur, ou le cordon peuvent être endommagés.
- N'introduisez pas d'objets métalliques dans le connecteur i.LINK. Un courtcircuit peut se produire et causer des dommages.
- Avec certains modèles VAIO, il n'est pas possible d'utiliser le câble i.LINK fourni. Le cas échéant, utilisez un câble i.LINK optionnel (4 broches-6 broches).

# **Lancement du logiciel**

# **Remarques**

- Avant de lancer le logiciel, veillez à désactiver toutes les fonctions de contrôle d'alimentation dans la fenêtre "Power Properties".
- N'allumez et n'éteignez pas l'ordinateur pendant l'enregistrement sur le MDS-LSA1, sinon l'enregistrement ne s'effectuera pas correctement.
- Seules les touches suivantes de la platine ou de la télécommande peuvent être utilisées pour le contrôle du MDS-LSA1 lorsque le logiciel est en marche:
	- $\blacksquare$ ,  $\triangle$ , DISPLAY,  $\triangleright$ II,  $\blacktriangleright$ , II,  $\blacktriangleright$   $\blacklozenge$   $\blacktriangleright$   $\blacktriangleright$
- Le MDS-LSA1 ne sera pas automatiquement connecté\* si vous lancez le logiciel au milieu de l'enregistrement synchro de CD. Pour connecter cet appareil, lancez le logiciel après avoir arrêté l'enregistrement synchro de CD, ou attendez que l'enregistrement soit terminé et utilisez le menu contextuel sur l'affichage du rack audio pour connecter les appareils.
	- \* •Lorsque vous sélectionnez "Attach", l'appareil spécifié est connecté à la configuration i.LINK, ce qui permet de vérifier l'état de l'appareil et de le contrôler.
		- •Un seul STR-LSA1 peut être raccordé à la fois.
- **→ Cliquez sur "Start", pointez sur "Program", pointez sur "Digital Link Manager for LISSA 2.0E", puis cliquez sur "LISSA".**

Le logiciel se met en marche et la fenêtre principale de Digital Link Manager apparaît.

Lorsque vous lancez le logiciel, l'affichage suivant apparaît (si la fonction MD a été sélectionnée comme source sonore):

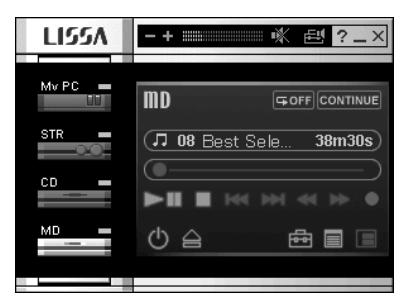

Si rien n'apparaît sur l'affichage du rack audio au premier lancement du logiciel, consultez la page 9.

# **Fermeture du logiciel**

 $\rightarrow$  Cliquez sur  $\times$  dans la fenêtre principale.

Préparatifs 15FR **Préparatifs**

# **Utilisation du manuel en ligne**

Après l'installation du logiciel, vous pouvez utiliser le manuel en ligne. Avant d'utiliser le manuel en ligne, vous devez installer Adobe Acrobat Reader (Adobe Systems Incorporated) sur votre ordinateur, s'il n'est pas déjà installé. La marche à suivre pour l'installation est indiquée dans "Installation de Adobe Acrobat Reader" à la page 11. Après avoir allumé l'ordinateur, procédez de la façon suivante.

**→** Pour ouvrir le manuel en ligne, cliquez sur "Start", pointez sur "Program", puis sur "Digital Link Manager for LISSA 2.0E", puis cliquez sur "On-line manual".

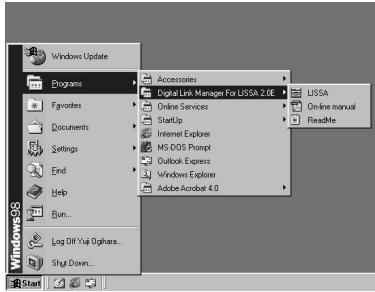

La page de couverture suivante apparaît.

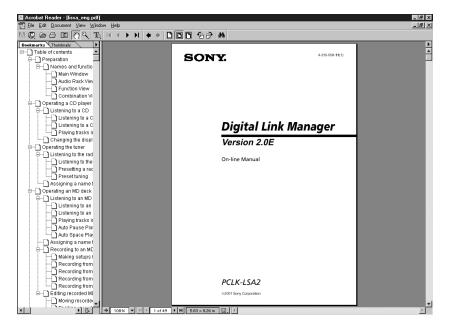

# **Utilisation de l'aide**

L'aide devient utilisable après l'installation du logiciel.

### **Remarque**

Il n'existe qu'une version anglaise de l'aide.

Seul le manuel en ligne contient des instructions dans d'autres langues (page 16).

# **Ouverture du sommaire de l'aide**

Cliquez sur le bouton d'aide sur la fenêtre principale pour afficher le sommaire de Digital Link Manager.

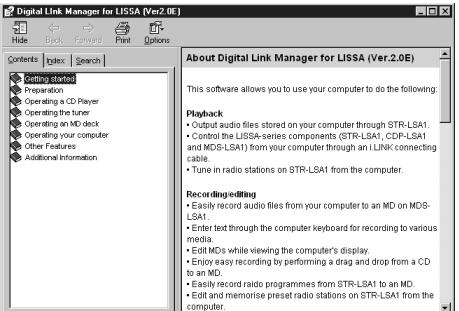

- Double-cliquez sur pour afficher les titres des rubriques du sommaire.
- Cliquez sur ? pour afficher l'explication de cette rubrique.
- Cliquez sur un mot souligné dans l'explication pour afficher la page d'explication correspondante.

# **Recherche par mots clés**

Cliquez sur l'onglet "Index" dans la boîte de dialogue de recherche par thème indiquée ci-dessus. Le sommaire disparaît et une liste de mots clés s'affiche.

Pour rechercher un mot clé, écrivez le mot ou faites défiler la liste de mots clés qui apparaît.

Pour lire l'explication de ce mot, sélectionnez le mot clé dans la liste et cliquez sur "Display".

# **Recherche de thème avec un mot clé**

- **1** Cliquez sur l'onglet "Search" dans la boîte de recherche par thème cidessus.
- **2** Ecrivez un mot en relation avec le thème souhaité, puis cliquez sur "List Topic". Les thèmes trouvés apparaissent dans la fenêtre de liste "Select Topic to display:".
- **3** Sélectionnez un thème et cliquez sur "Display". Le thème correspondant s'affiche dans la partie gauche de la fenêtre.

# **Guide de dépannage**

Si une difficulté quelconque se présente pendant l'utilisation de ce logiciel, référez-vous à ce guide pour la résoudre. Si le problème persiste, consultez le revendeur Sony le plus proche. Reportez-vous aussi au mode d'emploi de votre ordinateur ainsi qu'au fichier "Readme.txt" installé sur le disque dur avec le logiciel.

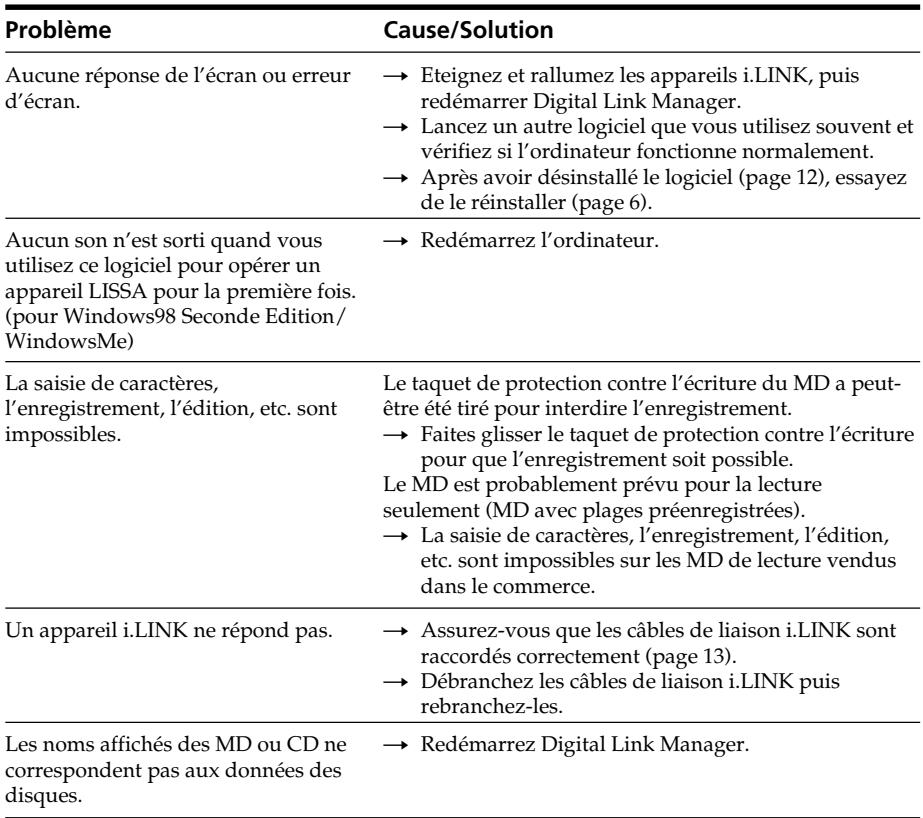
- Eine vollständige oder teilweise Vervielfältigung dieser Software und der Bedienungsanleitung sowie das Verleihen dieser Software an Dritte ohne ausdrückliche Genehmigung des Urheberrechtsinhabers verstößt gegen das Urheberrechtsgesetz und ist streng verboten.
- Sony übernimmt keinerlei Haftung für finanzielle Verluste, Gewinnverluste oder Schadensersatzforderungen Dritter, die sich aus dem Gebrauch dieser Software ergeben.
- Für den Fall von Herstellungsfehlern beschränkt sich die Verantwortung der Firma Sony ausschließlich auf den Ersatz der defekten Ware.
- Diese Software ist nur für den Gebrauch mit der angegebenen Ausrüstung zugelassen.
- Sony behält sich das Recht vor, Änderungen an den Software-Spezifikationen ohne Vorankündigung vorzunehmen.

Program © 2000-2001 Sony Corporation Documentation © 2001 Sony Corporation © 2001 Sony Corporation. Alle Rechte vorbehalten.

- Microsoft, MS-DOS und Windows sind eingetragene Warenzeichen der US Microsoft Corporation in den USA und anderen Ländern.
- IBM und PC/AT sind eingetragene Warenzeichen der U.S. International Business Machines Corporation.
- Alle anderen Systemnamen, Produktnamen und Anbieternamen sind Warenzeichen der betreffenden Eigner. Die Kennzeichnungen TM und ® werden in der Anleitung weggelassen.
- Adobe® und Adobe® Acrobat® Reader sind Warenzeichen der Adobe Systems Incorporated.
- $\vee$ 10 ist ein eingetragenes Warenzeichen der Sony Corporation.

# **Inhaltsverzeichnis**

#### **Vor dem Betrieb**

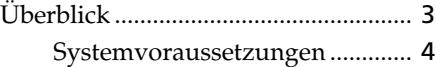

#### **Vorbereitung**

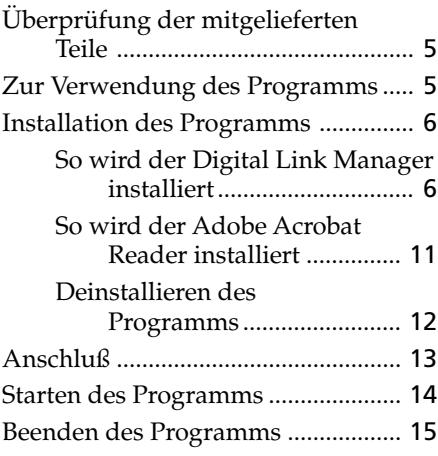

#### **Zusatzinformationen**

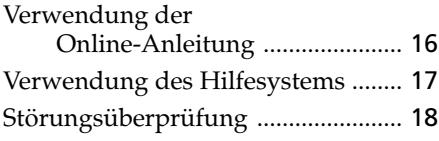

#### **Zu dieser Anleitung**

Diese Anleitung behandelt die Installation des Digital Link Manager und die Verwendung der Online-Anleitung und des Hilfesystems.

Die aktuellsten Informationen zum Programm finden Sie in der "Readme.txt"-Datei auf der mitgelieferten CD-ROM.

In den Illustrationen wird das Betriebssystem Windows98, Second Edition, gezeigt.

# **Überblick**

Dieses Programm ermöglicht mit Ihrem Computer folgendes:

## **Wiedergabe**

- Ausgabe von im PC gespeicherten Audiodateien über STR-LSA1.
- Steuern von Geräten der LISSA-Serie (STR-LSA1, CDP-LSA1 und MDS-LSA1) vom Computer aus über i.LINK-Kabel.
- Senderwahl am STR-LSA1 vom Computer aus.

## **Aufnahme/Editieren**

- Einfaches Überspielen von im PC gespeicherten Audiodateien auf MDs im MDS-LSA1.
- Texteingabe über die Computer-Tastatur.
- Editieren von MDs auf dem Computer-Bildschirm.
- Einfaches Überspielen einer CD auf eine MD durch Ziehen und Ablegen.
- Einfaches Überspielen von Radioprogrammen von STR-LSA1 auf MD.
- Speichern von Sendern und Ändern der Senderspeicherung auf STR-LSA1 vom Computer aus.

## **Weitere Operationen**

- Erstellen von Wiedergabelisten für im PC gespeicherte Audiodateien.
- Anzeigen verschiedener Informationen auf dem Computer-Bildschirm.
- Steuerung der angeschlossenen Geräte vom Computer aus.
- Einstellung des Tons vom Computer aus.

## **Systemvoraussetzungen**

Damit der Digital Link Manager (Version 2.0E) auf Ihrem Computer läuft, müssen Hardware und Software die folgenden Anforderungen erfüllen.

- $\Box$  IBM PC/AT (oder kompatibler) Computer. (Das Programm läuft nicht auf Macintosh-Computern.)
	- Empfohlene Modelle:

VAIO Notebook-Computer in Europa

- i.LINK-Anschluß (oder i.LINK-Karte)
- Festplatten-Speicherplatz:

20 MB oder mehr

— Grafikkarte und Bildschirmtreiber:

VGA (640 x 480 Pixel), 65.536 Farben oder mehr

- CD-ROM-Laufwerk (zur Installation des Programms)
- Windows Media Player (ab Vers. 6.4)

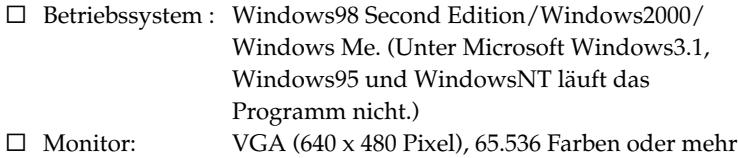

#### **Hinweise**

- Das Programm ermöglicht nur eine Steuerung von Geräten der LISSA-Serie (STR-LSA1, CDP-LSA1 und MDS-LSA1).
- Wir empfehlen, das Programm zur Steuerung einer Anlage zu benutzen, die aus einem STR-LSA1, einem CDP-LSA1 und einem MDS-LSA1 besteht.
- Dieses Programm unterstützt keine Musikübertragung von den oben genannten Geräten auf den Computer.

# **Überprüfung der mitgelieferten Teile**

Vergewissern Sie sich, daß die folgenden Teile im Lieferumfang des PCLK-LSA2 enthalten sind. Sollte ein Teil fehlen, wenden Sie sich an das Geschäft, in dem Sie dieses Kit gekauft haben, oder an den nächsten Sony Händler.

**• i.LINK-Kabel (1)**

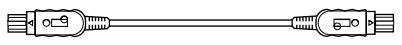

- **Digital Link Manager CD-ROM (1)**
- **Bedienungsanleitung**
- **Garantiekarte**

# **Zur Verwendung des Programms**

- Zum Installlieren des Programms befolgen Sie bitte die Anleitungen unter "Installlation des Programms" auf Seite 6.
- Stellen Sie keine Anschlüsse mit den i.LINK-Kabeln her oder trennen diese, während das Programm geladen oder Ton ausgegeben wird.

# **Installation des Programms**

Nachdem der Computer betriebsbereit ist, installieren Sie das Programm wie folgt auf die Festplatte.

## **Hinweise zur Programminstallation**

- **Beim Installieren darf kein Gerät der LISSA-Serie (STR-LSA1, CDP-LSA1 oder MDS-LSA1) am Computer angeschlossen sein. Ansonsten läuft das Programm nicht richtig (Seite 9).**
- Installieren Sie dieses Programm, wenn Sie sich als Administrator einloggen wollen oder als Benutzer mit voller Zugriffsberechtigung.

# **So wird der Digital Link Manager installiert**

**1** Legen Sie die mitgelieferte CD-ROM in das Laufwerk ein. Das Setup-Fenster erscheint.

Lesen Sie die Hinweise sorgfältig durch.

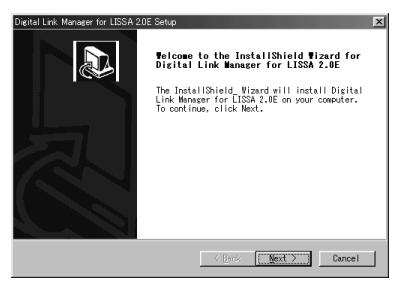

Erscheint das Fenster nicht, verfahren Sie wie folgt:

- **1** Klicken Sie auf "Start", wählen Sie "Settings", und klicken Sie dann auf "Control Panel". Das Control Panel öffnet sich.
- **2** Doppelklicken Sie auf "Add/Remove Programs" (oder "Add/ Remove Programs" im Falle von Windows2000). Die Dialogbox "Add/Remove Programs Properties" erscheint.

**3** Im Falle von Windows98 Second Edition/Windows Me klicken Sie auf "Install ..." und dann, nachdem sich das "Install Program From Floppy Disk or CD-ROM"-Fenster geöffnet hat, auf .Next".

Im Falle von Windows2000 klicken Sie auf "Add New Programs", dann auf "CD or Floppy" unter "Add/Remove Program" und dann auf "Next", nachdem sich das Fenster "Install Program from Floppy Disk or CD-ROM" geöffnet hat. Der Installationsassistent auf der CD-ROM wird automatisch aktiviert, und das "Run Installation Program"-Fenster öffnet sich.

**4** Vergewissern Sie sich, daß "X:\Setup.exe" (X ist der Name des CD-ROM-Laufwerks) in der "Command line for installation program" angezeigt wird, und klicken Sie dann auf "Finish". Der Installationsassistent startet.

Kurze Zeit später startet das Setup-Programm.

**2** Klicken Sie auf "Next".

Eine Dialogbox zur Wahl des Ziels erscheint.

Wenn Sie den Zielordner ändern wollen, klicken Sie auf "Browse ...", und wählen Sie den Ordner, in dem das Programm installiert werden soll.

**3** Klicken Sie auf "Next".

Wählen Sie die gewünschte Sprachversion des zu installierenden Online-Handbuchs aus der Liste aus.

### **4** Klicken Sie auf "Next".

Auf der Festplatte wird der Ordner Digital Link Manager erzeugt und das Programm in diesem Ordner installiert.

**5** Wenn das Fenster zum Beenden der Installation erscheint, klicken Sie auf "Finish". Die "Readme.txt"-Datei öffnet sich. Lesen Sie die Informationen durch.

(Bitte wenden.)

## **So wird der Digital Link Manager installiert (Fortsetzung)**

**6** Schließen Sie die "Readme.txt"-Datei.

Das Fenster zum erneuten Hochstarten des Computers erscheint.

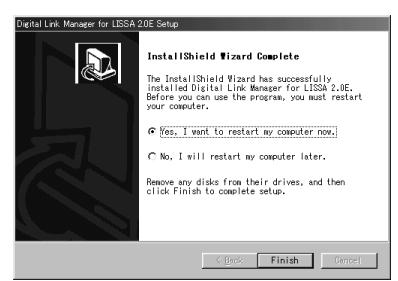

7 Nehmen Sie die CD-ROM heraus, und klicken Sie auf "Finish" starten Sie den Computer neu hoch. Die Installation ist damit beendet. Der Computer muß unbedingt neu hochgestartet werden, sonst läuft das Programm nicht richtig.

#### **Hinweise**

- Beim Installieren des Programms wird ein neuer Ordner angelegt. Da dieser vom Programm benötigt wird, darf er nicht gelöscht, verschoben oder inhaltlich verändert werden.
- Wenn Sie unter Windows2000 ein Gerät der LISSA-Serie (STR-LSA1, CDP-LSA1 oder MDS-LSA1) zum ersten Mal an den Computer anschließen, werden Sie möglicherweise durch eine Meldung aufgefordert, die mitgelieferte CD-ROM einzulegen. Folgen Sie dann den Bildschirmanweisungen.

## *Wenn beim erstmaligen Starten der Software in der Audiotrack-Übersicht nichts angezeigt wird*

Wenn Sie den Digital Link Manager starten, werden die Ikone der angeschlossenen Geräte in der Audiotrack-Übersicht nicht angezeigt und das unten dargestellte Fenster erscheint, wenn:

- Sie die Geräte der LISSA-Serie erst nach der Installation des Digital Link Manager an Ihren Computer angeschlossen haben.
- Sie die Geräte der LISSA-Serie erst nach der Installation des Digital Link Manager an Ihren Computer angeschlossen haben, jedoch den Computer nicht neu hochgestartet haben.

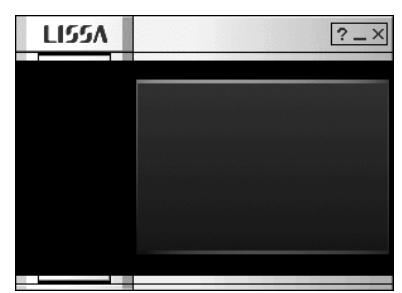

Wenn dieses Fenster erscheint, während Sie Windows98 Second Edition/ WindowsMe verwenden

- **1** Trennen Sie die Anschlüsse aller i.LINK-Geräte vom Computer.
- **2** Machen Sie die Installation der Software rückgängig, indem Sie nach Anweisungen unter "Deinstallieren des Programms" auf Seite 12 vorgehen.
- **3** Führen Sie die erneute Installation der Software durch, indem Sie nach Anweisungen unter "So wird der Digital Link Manager installiert" auf Seite 6 vorgehen.
- **4** Starten Sie den Computer neu hoch.
- **5** Nach dem Neustarten des PCs können Sie nun die Geräte der LISSA-Serie an den Computer anschließen.

## (Bitte wenden.)

#### **So wird der Digital Link Manager installiert (Fortsetzung)**

Wenn dieses Fenster erscheint, während Sie Windows2000 verwenden

- **1** Trennen Sie die Anschlüsse aller i.LINK-Geräte vom Computer und schließen Sie nur die Geräte der LISSA-Serie wieder an den Computer an.
- **2** Rechter Mausklick auf "My Computer", wählen Sie "Properties", klicken Sie auf "Hardware" und dann auf "Device Manager", um "Device Manager"-Fenster zu öffnen.

Das nachfolgende Verfahren ist notwendig zur Aktualisierung der Gerätetreiber, die unter "Microsoft DV Camera and VCR" in "Imaging devices" angezeigt werden.

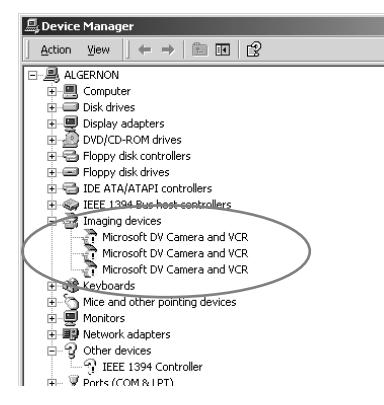

- **3** Doppelklicken Sie auf "Microsoft DV Camera and VCR" unter "Imaging devices", klicken Sie auf "Driver" im "Properties"-Fenster und klicken Sie dann auf "Update Driver . . .", um den Treiber zu aktualisieren. Daraufhin erscheint das Fenster "Upgrade Device Driver Wizard".
- **4** Klicken Sie auf "Next".
- **5** Vergewissern Sie sich davon, daß "Search for a suitable driver for my device (recommended)" im Fenster "Install Hardware Device Drivers" aktiviert ist, und klicken Sie auf "Next".
- **6** Vergewissern Sie sich, daß die Parameter "Optional search locations" im Fenster "Locate Driver Files" nicht aktiviert sind, und klicken Sie auf "Next". Die Suche nach den Treiberdateien startet.
- **7** Deaktivieren Sie "Install one of the other drivers" im Fenster "Driver Files Search Results", und klicken Sie auf "Next". Das Fenster "Digital Signature Not Found" erscheint.
- **8** Klicken Sie auf "Yes". Der Treiber wird aktualisiert.
- **9** Klicken Sie auf "Finish".
- **10** Wiederholen Sie die Schritte 3 bis 9 zur Aktualisierung aller "Microsoft DV Camera and VCR"-Treiber.
- **11** Starten Sie Ihren Computer neu.

## **So wird der Adobe Acrobat Reader installiert**

Die Online-Anleitung kann nur geöffnet werden, wenn der Adobe Acrobat Reader im Computer installiert ist.

Im Acrobat-Ordner der mitgelieferten CD-ROM ist nur die englische Version des Adobe Acrobat Reader 4.0 vorhanden. Andere Sprachversionen des Adobe Acrobat Reader 4.0 können Sie auf der Adobe-Website (http://www.adobe.com/) herunterladen und installieren.

Die folgende Anleitung gilt für die englische Version des Adobe Acrobat Reader 4.0.

1 Doppelklicken Sie im Acrobat-Ordner auf "ar405eng.exe". Das Adobe Acrobat Reader Setup-Fenster erscheint. Lesen Sie die Hinweise sorgfältig durch.

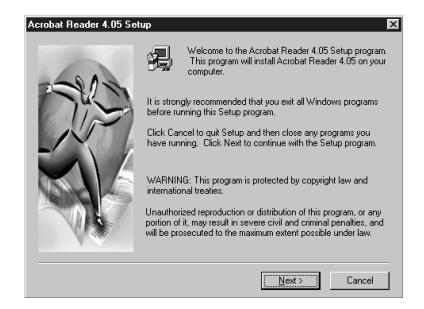

Wenn keine Installation ausgeführt werden soll, klicken Sie auf "Cancel".

#### **Hinweis**

Wenn in Ihrem Computer bereits der Adobe Acrobat Reader 3.0 installiert ist, erscheint "Warning".

Deinstallieren Sie in einem solchen Fall den Adobe Acrobat Reader 3.0, starten Sie Ihren Computer neu hoch, und installieren Sie den Adobe Acrobat Reader 4.0 erneut. "Warning" erscheint dann nicht mehr.

**2** Zur Installation des Programms folgen Sie den Anweisungen auf dem Bildschirm.

## **Deinstallieren des Programms**

Wenn Sie den Digital Link Manager oder den Adobe Acrobat Reader nicht mehr benötigen, deinstallieren Sie das Programm wie folgt:

- **1** Wählen Sie wie folgt das Control Panel: Klicken Sie auf "Start", wählen Sie "Settings", und klicken Sie dann auf "Control Panel".
- **2** Doppelklicken Sie auf "Add/Remove Programs". Die Dialogbox "Add/Remove Programs Properties" (oder "Add/ Remove Programs" im Falle von Windows2000) erscheint.
- **3** Klicken Sie in der Programmliste auf "Digital Link Manager for LISSA 2.0E" oder "Adobe Acrobat Reader 4.0".
- 4 Klicken Sie auf "Add/Remove" (oder "Change/Remove" im Falle von Windows2000).
- **5** Klicken Sie im "Confirm File Deletion"-Fenster auf "OK". Der Deinstallationsassistent startet, und das im Schritt 3 gewählte Programm wird gelöscht.

# **Anschluß**

Schließen Sie das i.LINK-Gerät erst an den Computer an, nachdem Sie das Programm installiert haben.

Schließen Sie die Geräte der LISSA-Serie über i.LINK-Kabel an Ihren Computer an. Im Falle von Windows2000: Wenn bei Anschließen der Komponenten der LISSA-Serie nach dem Installieren des Programms das Fenster "Digital Signature Not Found" im Monitor erscheint, klicken Sie "Yes".

#### **Beispiel: Anschluß an STR-LSA1 Computer** 图  $\circ$ @ ? ? v v **An i.LINK S200- Buchse An i.LINK-Buchse des Computers i.LINK-Kabel Die i.LINK-Buchse Den Stecker mit des Computersdem Logo nach** ? **unten fest in die Buchse einstecken. STEAM Den Stecker richtig ausgerichtet fest in die Buchse einstecken.**

#### **Hinweise**

- Die Bezeichnung der i.LINK-Buchse kann von Computer zu Computer verschieden sein. Einzelheiten entnehmen Sie bitte dem Handbuch Ihres Computers.
- Achten Sie sorgfältig darauf, den Stecker richtig herum einzustecken. Die Ausrichtung kann je nach Computer verschieden sein.
- Stecken Sie den Stecker gerade ein. Durch verkantetes Einstecken kann die Buchse oder der Stecker beschädigt werden.
- Stecken Sie keine Metallgegenstände in die i.LINK-Buchse, da es sonst durch Kurzschluß zu Beschädigungen kommen kann.
- Bei bestimmten Geräten der VAIO-Serie kann das mitgelieferte i.LINK-Kabel nicht verwendet werden. Es wird stattdessen ein getrennt erhältliches 4-Pol-6- Pol i.LINK-Kabel benötigt.

# **Starten des Programms**

## **Hinweise**

- Schalten Sie alle Stromsteuerfunktionen im "Power Properties"-Fenster aus, bevor Sie das Programm starten.
- Schalten Sie während der Aufnahme mit dem MDS-LSA1 den Computer nicht ein oder aus, da sonst die Aufnahme nicht richtig ausgeführt wird.
- Während das Programm läuft, können am MD-Deck MDS-LSA1 und an der Fernbedienung nur die folgenden Tasten benutzt werden:  $\blacksquare$ ,  $\triangle$ , display,  $\triangleright$  ii,  $\blacktriangleright$ , ii,  $\blacktriangleright$   $\blacktriangleleft$   $\!/$   $\blacktriangleright$   $\blacktriangleright$
- MDS-LSA1 wird nicht automatisch aktiviert\*, wenn sich der MDS-LSA1 beim Starten des Programms gerade im CD-Synchron-Aufnahmebetrieb befindet. Zum Aktivieren dieses Geräts müssen Sie vor dem Starten des Programms die CD-Synchron-Aufnahme stoppen oder abwarten, bis die CD-Synchron-Aufnahme beendet ist, dann in der Audiorack-Übersicht mit der rechten Maustaste klicken und in dem sich öffnenden Menü die Geräte aktivieren.
	- \* Bei Wahl von "Attach" wird das betreffende Gerät der i.LINK-Konfiguration aktiviert. Der Zustand des Geräts kann dann überprüft und das Gerät kann gesteuert werden.
		- •Nur jeweils ein STR-LSA1 kann regietriert werden.
- **→ Klicken Sie auf "Start", wählen Sie dann "Program" und "Digital Link Manager for LISSA 2.0E", und klicken Sie** auf "LISSA".

Das Digital Link Manager-Programm wird gestartet, und das Hauptfenster erscheint.

Wenn Sie nach dem Starten als Programmquelle die Option MD gewählt haben, erscheint folgende Anzeige:

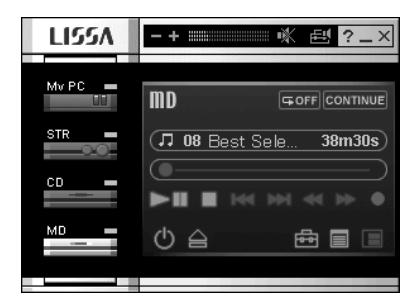

Wenn beim erstmaligen Starten der Software in der Audiotrack-Übersicht nichts angezeigt wird, siehe Seite 9.

# **Beenden des Programms**

 $\rightarrow$  Klicken Sie auf  $\times$  im Hauptfenster.

Vorbereitung 15DE **Vorbereitung**

# **Verwendung der Online-Anleitung**

Nach dem Installieren des Programms steht Ihnen die Online-Anleitung zur Verfügung.

Die Online-Anleitung steht nur zur Verfügung, wenn zuvor Adobe Acrobat Reader (Adobe Systems Incorporated) im Computer installiert wurde. Führen Sie gegebenenfalls den unter "So wird der Adobe Acrobat Reader installiert" auf Seite 11 behandelten Vorgang aus. Wenn Sie die Online-Anleitung verwenden wollen, führen Sie bei eingeschaltetem Computer den folgenden Vorgang aus:

 $\rightarrow$  Klicken Sie auf "Start", wählen Sie "Program" und dann "Digital Link Manager for LISSA 2.0E", und klicken Sie auf "On-line manual", um die Online-Anleitung zu öffnen.

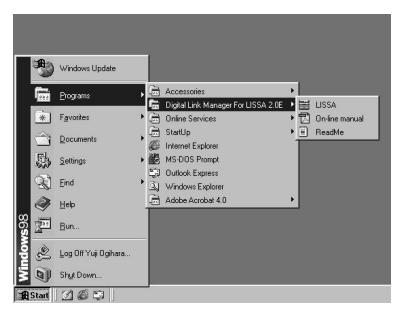

Die Übersichtsseite erscheint.

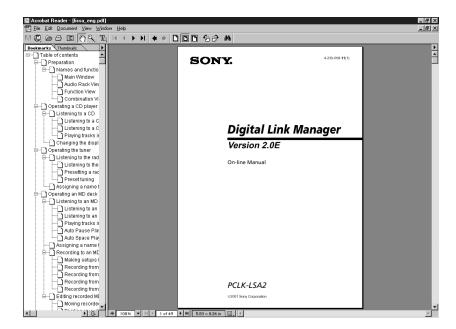

# **Verwendung des Hilfesystems**

Nach dem Installieren des Programms steht das Hilfesystem zur Verfügung.

## **Hinweis**

Das Hilfesystem ist nur in Englisch verfügbar. Informationen in anderen Sprachen finden Sie in der Online-Anleitung (Seite 16).

## **Öffnen der Liste mit den Hilfethemen**

Klicken Sie im Hauptfenster auf die Hilfetaste. Eine Liste mit den Hilfethemen zum Digital Link Manager öffnet sich.

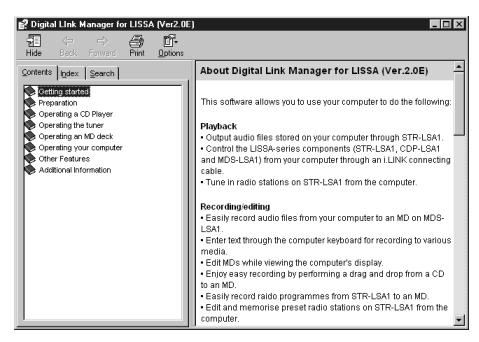

- Doppelklicken Sie auf  $\bullet$ , um die Titel dieses Themenkomplexes anzuzeigen.
- Klicken Sie auf ?, um die Hilfe zu einem Thema anzuzeigen.
- Klicken Sie auf einen unterstrichenen Textteil, um die Erläuterungsseite zu diesem Textteil abzurufen.

## **Suchen mit Schlüsselwörtern**

Klicken im obigen Themen-Fenster auf das Register "Index". Das Inhaltsverzeichnis verschwindet dann, und statt dessen erscheint eine Liste mit den Schlüsselwörtern.

Geben Sie das gewünschte Schlüsselwort ein, oder rollen Sie die Liste, um das Schlüsselwort zu suchen.

Um den Erläuterungstext zum Schlüsselwort anzuzeigen, wählen Sie das Schlüsselwort in der Liste, und klicken Sie auf "Display".

## **Themensuche nach Schlüsselwort**

- **1** Klicken Sie im obigen Themen-Fenster auf das Register "Search".
- **2** Geben Sie das Wort ein, das mit dem gewünschten Thema zu tun hat, und klicken Sie auf "List Topics". Daraufhin erscheinen alle Themen, die das Suchwort enthalten, im Fenster "Select Topic to display:".
- **3** Wählen Sie ein Thema aus und klicken Sie auf "Display". Das Thema erscheint daraufhin im linken Rahmen des Fensters.

# **Störungsüberprüfung**

Sollte es beim Betrieb des Programms zu Problemen kommen, versuchen Sie, das Problem anhand der folgenden Liste zu beheben. Falls dies nicht gelingt, wenden Sie sich an den nächsten Sony Händler. Nehmen Sie bitte auch das Handbuch Ihres Computers und die Datei "Readme.txt" auf der Festplatte zur Hilfe.

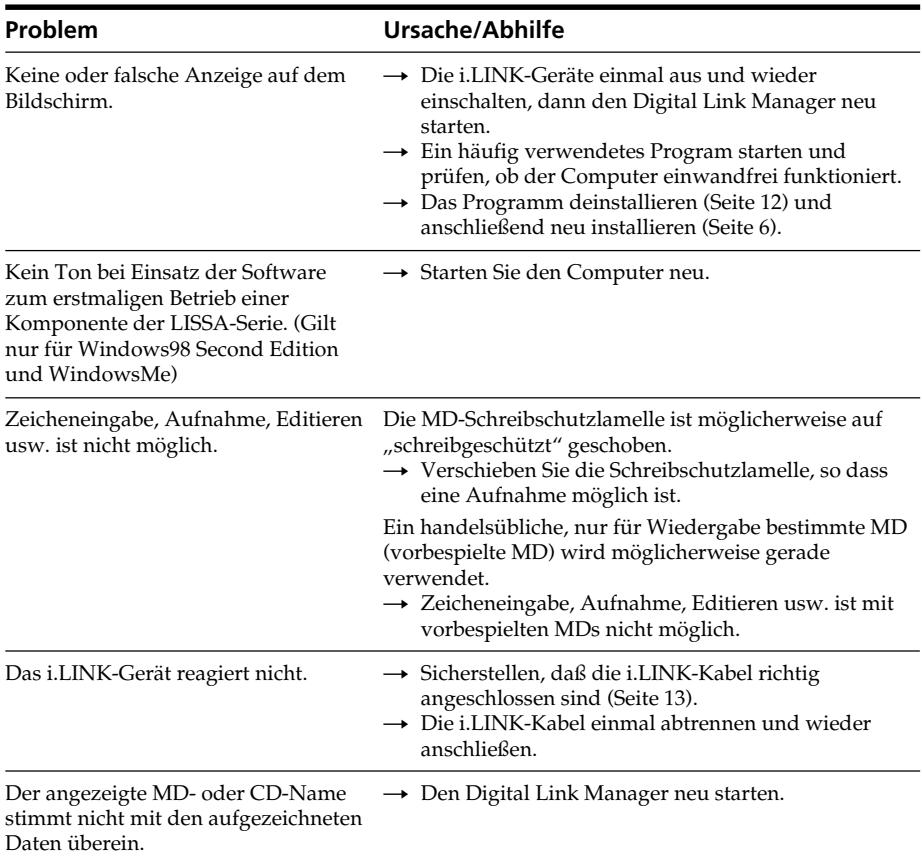

- La duplicación parcial o total del contenido de este software y del manual de instrucciones, así como el prestar este software a terceros sin el permiso expreso del propietario de los derechos de autor está estrictamente prohibida por las leyes de derechos de autor.
- En ninguna circunstancia Sony se hará responsable por las pérdidas monetarias, ni las pérdidas de beneficios de terceros que puedan surgir de la utilización de este software.
- En caso de cualquier producto de fabricación, la responsabilidad de Sony se limitará exclusivamente al reemplazo de la mercancía defectuosa.
- Este software ha sido aprobado para utilizarse solamente con el equipo especificado.
- Sony se reserva el derecho de cambiar las especificaciones del software sin previo aviso.

Programa © 2000-2001 Sony Corporation Documentación © 2001 Sony Corporation © 2001 Sony Corporation Reservados todos los derechos.

- Microsoft MS-DOS y Windows son marcas registradas de U.S. Microsoft Corporation en EE.UU. y en otros países.
- IBM y PC/AT son marcas registradas de U.S. Iternational Business Machines Corporation.
- Todos los demás nombres de sistemas, productos, y servicios son marcas comerciales de sus respectivos propietarios. En el manual no se especifican las marcas TM ni ®.
- Adobe® y Adobe® Acrobat® Reader son marcas registradas de Adobe Systems Incorporated.
- $\vee$ 10 es marca registrada de Sony Corporation.

# **Índice**

#### **Preparativos**

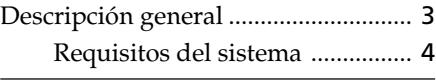

#### **Preparativos**

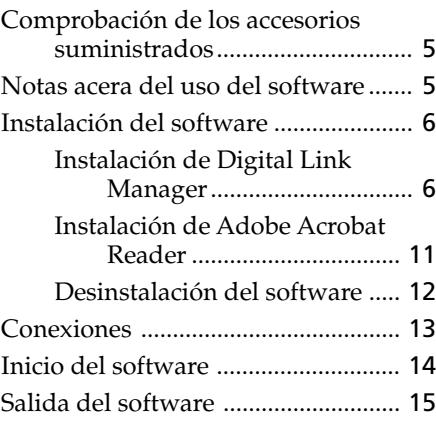

#### **Información adicional**

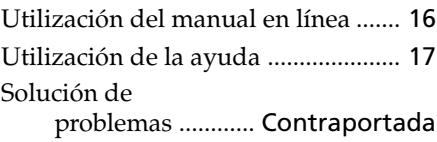

#### **Acerca de este manual**

Este manual describe la forma de instalar el Digital Link Manager y cómo utilizar el manual en línea y el Help.

La información más reciente sobre este software se encuentra en el archivo "Readme.txt" en el CD-ROM suministrado.

Windows98 Second Edition es el sistema operativo utilizado como ejemplo en este manual.

# **Descripción general**

Este software le permitirá utilizar su ordenador para lo siguiente:

## **Reproducción**

- Salen los archivos de audio memorizados en su ordenador a través de STR-LSA1.
- Controlar los componentes de la serie LISSA (STR-LSA1, CDP-LSA1 y MDS-LSA1) desde su PC a través de cables conectores i.LINK.
- Sintonice emisoras de radiodifusión en el STR-LSA1 desde su ordenador.

## **Grabación/edición**

- Grabar fácilmente los archivos de audio de su ordenador en un minidisco en el MDS-LSA1.
- Introducir texto a través del teclado de su ordenador para grabar en varios medios.
- Editar minidiscos contemplando el monitor de su ordenador.
- Grabar fácilmente realizando el arrastre y soltado de un disco compacto a un minidisco.
- Grabar fácilmente programas de radio del STR-LSA1 a un minidisco.
- Editar y memorizar emisoras de radiodifusión en STR-LSA1 desde su ordenador.

## **Otras operaciones**

- Crear listas de reproducción para los archivos de audio memorizados en su ordenador.
- Comprobar gran variedad de información en el monitor de su ordenador.
- Realizar ajustes de cada uno de los componentes conectados desde su ordenador.
- Ajustar el sonido desde su ordenador.

# **ES**

## **Requisitos del sistema**

Digital Link Manager (Ver. 2.0E) requiere el hardware y software siguientes.

- $\Box$  IBM PC/AT (o compatible) (Este software no funcionará con Macintosh.)
	- Modelo recomendado:

PC tipo libreta VAIO vendidos en Europa

- Conector i.LINK (o tarjeta i.LINK)
- Espacio libre de disco duro:

20 MB o más

— Tarjeta de vídeo y controlador de monitor:

VGA ( $640 \times 480$  píxeles),  $65.536$  colores o más

- Unidad de CD-ROM (para instalación del software)
- Window Media Player (Ver. 6.4 o posterior)
- $\square$  Sistema operativo:

Windows98 Second Edition/Windows2000/ WindowsMe (Este software no funcionará con Microsoft Windows3.1, Windows95, ni WindowsNT.)

 $\Box$  Monitor de vídeo:

VGA ( $640 \times 480$  píxeles),  $65.536$  colores o más

#### **Notas**

- Este software solamente podrá utilizarse con los componentes de la serie LISSA (STR-LSA1, CDP-LSA1, y MDS-LSA1).
- Le recomendamos que utilice este software dentro de una configuración compuesta por un STR-LSA1, un CDP-LSA1, y un MDS-LSA1.
- Este software no soporta la transmisión de datos de música de los componentes anteriores a su ordenador.

# **Comprobación de los accesorios suministrados**

Compruebe si ha recibido los accesorios siguientes suministrados con el PCLK-LSA2. Si falta alguno, póngase en contacto con el establecimiento en el que haya adquirido este juego o con su proveedor Sony.

**• Cable conector i.LINK (1)**

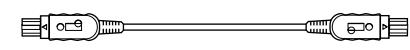

- **CD-ROM Digital Link Manager (1)**
- **Manual de instrucciones**
- **Tarjeta de garantía**

# **Notas acera del uso del software**

- Para instalar el software, siga el procedimiento de "Instalación del software" de la página 6.
- No conecte o desconecte los cables de conexión i.LINK mientras está activándose el software o mientras sale el sonido.

# **Instalación del software**

Para instalar este software en el disco duro de su ordenador, realice los procedimientos indicados a continuación. Antes de proseguir, ponga su ordenador en el modo de operación.

### **Notas acerca de la instalación del software**

- **Cerciórese de instalar este software antes de conectar un componente de la serie LISSA (STR-LSA1, CDP-LSA1, MDS-LSA1) a su ordenador. En caso contrario el software no funcionaría correctamente (página 9).**
- Cerciórese de instalar este software cuando se conecta como el administrador o un usuario con autoridad para utilizar todas las funciones.

## **Instalación de Digital Link Manager**

**1** Inserte el CD-ROM suministrado en su ordenador. Aparecerá la ventana de configuración.

Lea cuidadosamente las precauciones que aparezcan.

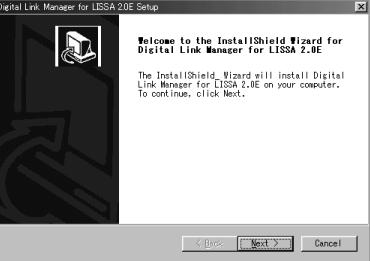

Si no aparece la ventana de configuración, realice las operaciones siguientes.

- **1** Haga clic en "Start", apunte "Settings", y después en "Control Panel". Se abrirá el panel de control.
- **2** Haga doble clic en "Add/Remove Programs". Aparecerá la ventana "Add/Remove Programs Properties" (o la ventana "Add/Remove Programs" para Windows2000).

**3** (para Windows98 Second Edition/Windows Me) Haga clic en "Install ...", y a continuación en "Next" después de que haya aparecido la ventana "Install Program From Floppy Disk or CD-ROM".

(para Windows2000) Haga clic en "Add New Programs", haga clic en "CD or Floppy" en el "Add/Remove Program" y haga clic en "Next" después de que aparezca la ventana "Install Program From Floppy Disk or CD-ROM". El instalador del CD-ROM se detectará automáticamente, y

aparecerá la ventana "Run Installation Program".

**4** Compruebe si está visualizándose "X:\Setup.exe" (X significa el nombre de la unidad del CD-ROM) en "Command line for installation program", y haga clic en "Finish". Se iniciará el instalador.

Después de un momento, se iniciará el programa de configuración.

## **2** Haga clic en "Next".

Aparecerá la ventana de selección del destino.

Para cambiar la carpeta de destino, haga clic en "Browse ..." y seleccione la carpeta en la que desee instalar este software.

**3** Haga clic en "Next".

Seleccione de la lista la versión del idioma deseado para el manual en línea a instalar.

### **4** Haga clic en "Next".

Se iniciará el proceso de instalación en el disco duro. Se creará la subcarpeta Digital Link Manager en la carpeta en la que haya instalado el software.

**5** Haga clic en "Finish" después de que aparezca la ventana de finalización del procedimiento de instalación. Se abrirá el archivo "Readme.txt". Cerciórese de leer las instrucciones que aparezcan.

(Continúa)

## **Instalación de Digital Link Manager (continuación)**

**6** Cierre el archivo "Readme.txt". Aparecerá la pantalla para reinicio de su ordenador.

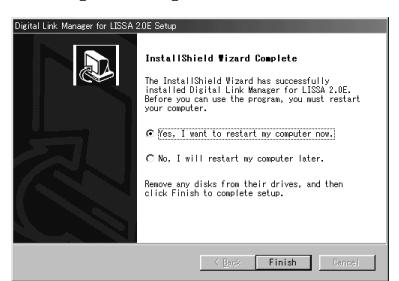

**7** Expulse el CD-ROM, haga clic en "Finish" y reinicie su ordenador. Esto finalizará el proceso de configuración. Cerciórese de reiniciar su ordenador. Si no lo hace, el software o funcionará adecuadamente.

#### **Notas**

- La instalación del software creará una carpeta. Como este software utiliza esta carpeta, no la borre, mueva, ni cambie su contenido.
- Cuando conecte un componente de la serie LISSA (STR-LSA1, el CDP-LSA1, o el MDS-LSA1) a su ordenador por primera vez, y el sistema operativo de su ordenador sea Windows2000, puede aparecer un mensaje solicitándole que inserte el CD-ROM suministrado. En este caso, siga las instrucciones de la pantalla.

## *Si no aparece nada en Audio Rack View cuando utilice el software por primera vez*

Cuando utilice el Digital Link Manager, los iconos de los componentes conectados no aparecerán en el Audio Rack View y la siguiente ventana aparecerá si:

- se conectaron los componentes de la serie LISSA en su ordenador después de instalar el Digital Link Manager.
- se conectaron los componentes de la serie LISSA en su ordenador después de instalar el Digital Link Manager, pero no volvió a hacer funcionar el ordenador.

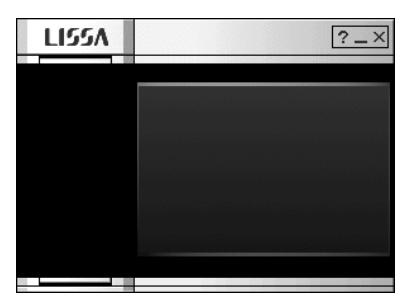

Si aparece la ventana cuando se utiliza el Windows98 Second Edition/ WindowsMe

- **1** Desconecte todos los equipos i.LINK de su ordenador.
- **2** Realice el procedimiento de "Desinstalación del software" en la página 12 para desinstalar el software.
- **3** Realice el procedimiento de "Instalación de Digital Link Manager" en la página 16 para volver a instalar el software.
- **4** Vuelva a hacer funcionar el ordenador.
- **5** Después de reinicializar la computadora, conecte los componentes de la serie LISSA al ordenador.

## (Continúa)

#### **Instalación de Digital Link Manager (continuación)**

Si aparece la ventana cuando se utiliza el Windows2000

- **1** Desconecte todos los equipos i.LINK del ordenador y vuelva a conectar sólo los componentes de la serie LISSA en su ordenador.
- **2** Haga clic en el lado derecho sobre "My Computer", seleccione "Properties", haga clic en la ficha "Hardware" y haga clic en "Device Manager" para abrir la ventana "Device Manager".

Se deba hacer el siguiente procedimiento para actualizar los controladores del dispositivo indicados como "Microsoft DV Camera and VCR" in "Imaging devices".

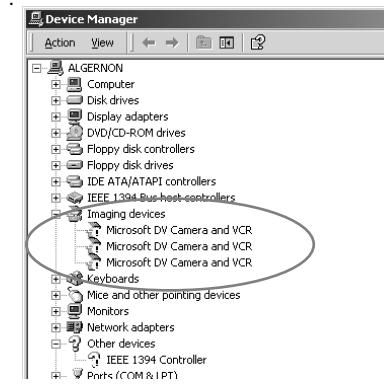

**3** Haga doble clic en "Microsoft DV Camera and VCR" en "Imaging devices", haga clic en la ficha "Driver" de la ventana "Properties" y haga clic en "Update Driver ..." para actualizar el controlador.

Aparece la ventana "Upgrade Device Driver Wizard".

- **4** Haga clic en "Next".
- **5** Después de verificar que hay una tilde en "Search for a suitable driver for my device (recommended)" en la ventana "Install Hardware Device Drivers", haga clic en "Next".
- **6** Después de verificar que no hay tildes en los ítems "Optional search locations" en la ventana "Locate Driver Files", haga clic en "Next". Empieza la búsqueda de archivos de controlador.
- **7** Elimine la tilde de "Install one of the other drivers" en "Driver Files Search Results" y haga clic en "Next".

Aparece la ventana "Digital Signature Not Found".

- **8** Haga clic en "Yes". Se actualiza el controlador.
- **9** Haga clic en "Finish".
- **10** Repita los pasos 3 a 9 para actualizar todos los controladores "Microsoft DV Camera and VCR".
- **11** Vuelva a hacer funcionar el ordenador.

# Preparativos 11ES **Preparativos**

## **Instalación de Adobe Acrobat Reader**

Usted tendrá que instalar Adobe Acrobat Reader en su ordenador para poder abrir el manual en línea. Solamente en la versión inglesa de Adobe Acrobat Reader 4.0 se

suministra el directorio Acrobat, que se proporciona con el CD-ROM. Las versiones en diferentes idiomas de Adobe Acrobat Reader 4.0 están disponibles en el sitio Web de Adobe (http://www.adobe.com/). Descargue la versión deseada del sitio Web, e instálela. Realice el procedimiento siguiente para instalar la versión en inglés de Adobe Acobat Reader 4.0.

**1** Haga doble clic en "ar405eng.exe" del directorio de Acrobat. Aparecerá la ventana de instalación de Adobe Acrobat Reader. Lea cuidadosamente las precauciones que aparezcan.

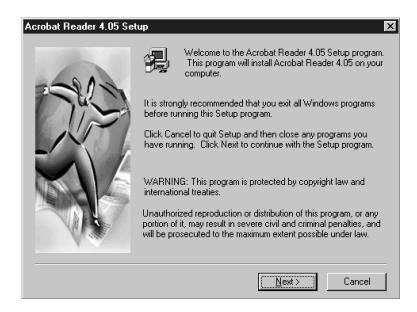

Si no desea realizar la instalación, haga clic en "Cancel".

#### **Nota**

Si en su ordenador está instalado Adobe Acrobat Reader 3.0, aparecerá "Warning". En este caso, desinstale Adobe Acrobat Reader 3.0 y reinicie su ordenador. Si instala Adobe Acrobat Reader 4.0 después de reiniciar su ordenador, no aparecerá "Warning".

**2** Para instalar el software, siga las instrucciones que aparezcan en la pantalla.

## **Desinstalación del software**

Si no necesita Digital Link Manager o Adobe Acrobat Reader, desinstálelo de la forma siguiente:

- **1** Seleccione, y haga que se visualice, el panel de control. Haga clic en "Start", apunte "Settings", y después en "Control Panel" para abrir el panel de control.
- **2** Haga doble clic en "Add/Remove Programs". Aparecerá la ventana "Add/Remove Programs Properties" (o la ventana "Add/Remove Programs" para Windows2000).
- **3** Haga clic en "Digital Link Manager for LISSA 2.0E" o "Adobe Acrobat Reader 4.0" de la lista de programas.
- **4** Haga clic en "Add/Remove" (o "Change/Remove" para Windows2000).
- **5** Haga clic en "OK" de la ventana "Confirm File Deletion". Se iniciará el desinstalador y el software seleccionado en el paso 3 se borrará automáticamente.

# **Conexiones**

No conecte un componente i.LINK a su computadora antes de instalar el software.

Conecte el componente de la serie LISSA a su computadora con un cable conector i.LINK.

(para Windows 2000) Si aparece la ventana "Digital Signature Not Found" en el monitor cuando conecte un componente de la serie LISSA después de instalar el software, cerciórese de hacer clic en "Yes".

#### **Ejemplo: Conexión del STR-LSA1**

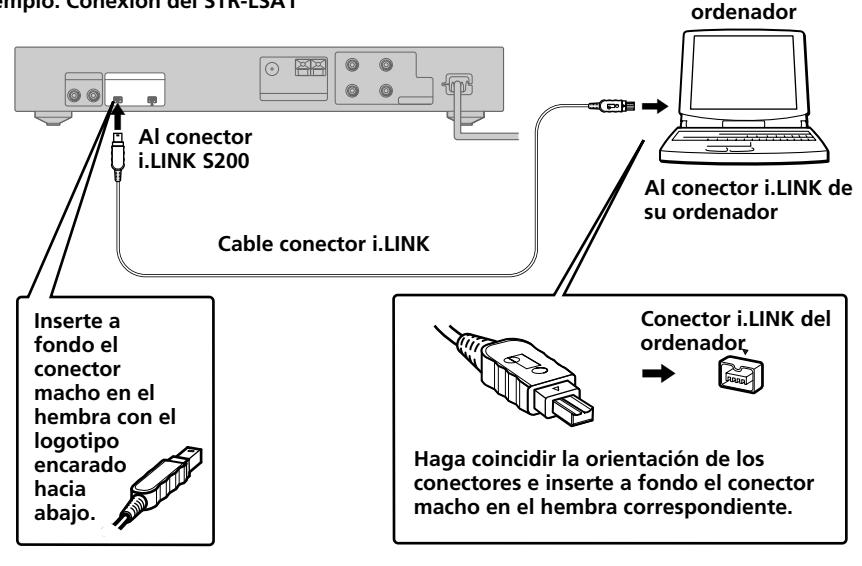

#### **Notas**

- Los diferentes modelos de ordenador poseen nombres distintos para sus conectores i.LINK. Para más información, consulte el manual de instrucciones de su ordenador.
- Cuando realice la conexión, haga coincidir la orientación del conector del cable con el de su ordenador. La orientación del conector variará de acuerdo con el ordenador.
- Cerciórese de insertar la clavija en forma recta. Si la insertarse inclinada, podría dañar la clavija y la toma.
- No inserte ningún objeto metálico en los conectores. Si lo hiciese, podría provocar cortocircuitos y causar daños.
- Quizás no pueda utilizar el cable conector i.LINK suministrado con ciertos modelos de VAIO. Si su modelo es uno de éstos, utilice un cable conector i.LINK opcional (4-6 contactos).

# **Inicio del software**

## **Notas**

- Antes de iniciar el software cerciórese de desactivar todas las funciones de control de la ventana "Power Properties".
- No desconecte la alimentación de su computadora durante la grabación en el MDS-LSA1. Si lo hiciese, la grabación no podría realizarse correctamente.
- Mientras esté utilizando el software solamente funcionarán las teclas del deck o del mando a distancia siguientes para hacer funcionar el MDS-LSA1:
	- $\blacksquare$ ,  $\triangle$ , display,  $\triangleright$ II,  $\blacktriangleright$ , II, Rei />>, ei />>
- El MDS-LSA1 no se conectarán automáticamente\* si inicia el software mientras el MDS-LSA1 esté en medio de la grabación sincronizada con un disco compacto. Para conectar este componente, inicie el software después de haber parado la grabación sincronizada con un disco compacto, o espere hasta que finalice tal grabación y después utilice el menú que aparece al hacer clic con el botón derecho en Audio Rack View para conectar el component.
	- \* •Cuando seleccione "Attach", el componente especificado se vinculará a la configuración i.LINK, permitiéndole comprobar la condición del componente y controlarlo.
		- •En este momento solamente podrá conectar el STR-LSA1.
- **→ Haga clic en "Start", apunte "Program", apunte "Digital Link Manager for LISSA 2.0E", y después haga clic en "LISSA".**

Este software se iniciará y aparecerá la ventana principal de Digital Link Manager.

Cuando inicie el software, aparecerá la visualización siguiente (cuando haya seleccionado el minidisco como fuente de sonido):

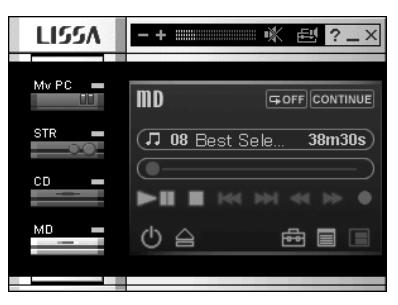

Si no aparece nada en el Audio Rack View cuando utilice el software por primera vez, consulte la página 9.

# **Salida del software**

 $\rightarrow$  Haga clic en  $\times$  de la ventana principal.

Preparativos 15ES **Preparativos**

# **Utilización del manual en línea**

Después de haber instalado el software, podrá utilizar el manual en línea.

Antes de utilizar el manual en línea tendrá que instalar Adobe Acrobat Reader (Adobe Systems Incorporated) en su ordenador. Si no está instalado, realice el procedimiento de "Instalación de Adobe Acrobat Reader" de la página 11.

Con la alimentación de su PC conectada, realice lo siguiente:

**→** Para abrir el manual en línea, haga clic en "Start", apunte "Program", apunte "Digital Link Manager for LISSA 2.0E", y por último en "On-line manual".

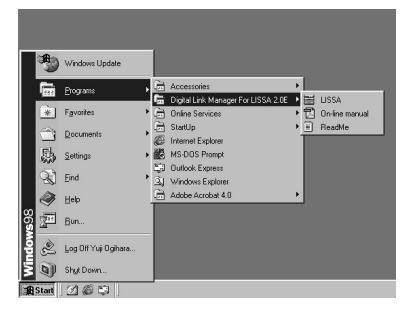

En el visualizador aparecerá la portada.

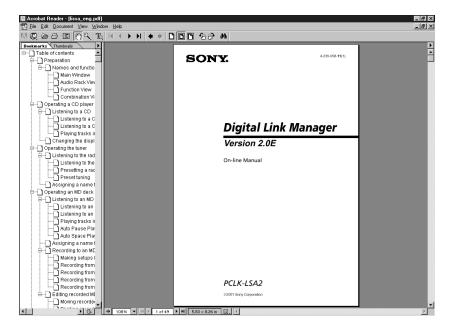

# **Utilización de la ayuda**

Después de instalar el software, puede utilizar la Ayuda.

## **Nota**

La ayuda solamente existe en inglés.

Las instrucciones de operación en otros idiomas se encuentran en el manual en línea (página 16).

## **Apertura del índice de ayuda**

Haga clic en el botón Help de Main Window, y se abrirá el índice del Digital Link Manager.

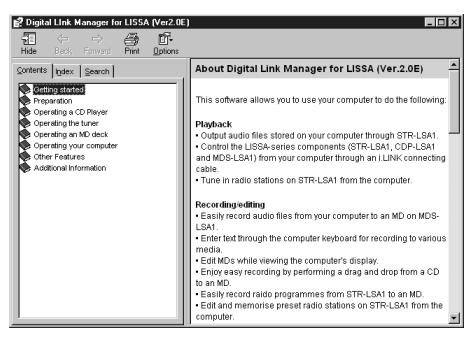

- Haga doble clic en , y aparecerán los títulos de dicho índice.
- Haga clic en ?, y aparecerá la explicación sobre tal elemento.
- Haga clic en algo subrayado de la explicación, y se visualizará la página de la explicación relacionada.

## **Búsqueda mediante palabras clave**

Haga clic en la ficha "Index" de la ventana de tópicos de búsqueda mostrada arriba, desaparecerá el índice, y aparecerá una lista de palabras clave.

Para buscar mediante una palabra clave, introduzca la palabra con la que desee buscar o desplácese por la lista de palabras clave.

Para ver la explicación sobre una palabra clave, selecciónela de la lista de palabras clave y haga clic en "Display".

## **Búsqueda de temas por palabra clave**

- **1** Haga clic en la ficha "Search" de la ventana de búsqueda de temas que aparece arriba.
- **2** Entre una palabra relacionada con el tema deseado y haga clic en "List Topic". Los ítems del tema que se encuentran, aparece en la ventana "Select Topic to display:".
- **3** Seleccione un ítem de tema y haga clic en "Display". Aparece el correspondiente tema en el marco de la izquierda de la ventana.

# **Solución de problemas**

Si experimenta cualquiera de las dificultadas siguientes al utilizar este software, use esta guía de solución de problemas para remediar el problema. Si cualquier problema persiste, consulte a su proveedor Sony.

Consulte también el manual de instrucciones de su PC, así como el archivo "Readme.txt" instalado en el disco duro con el software.

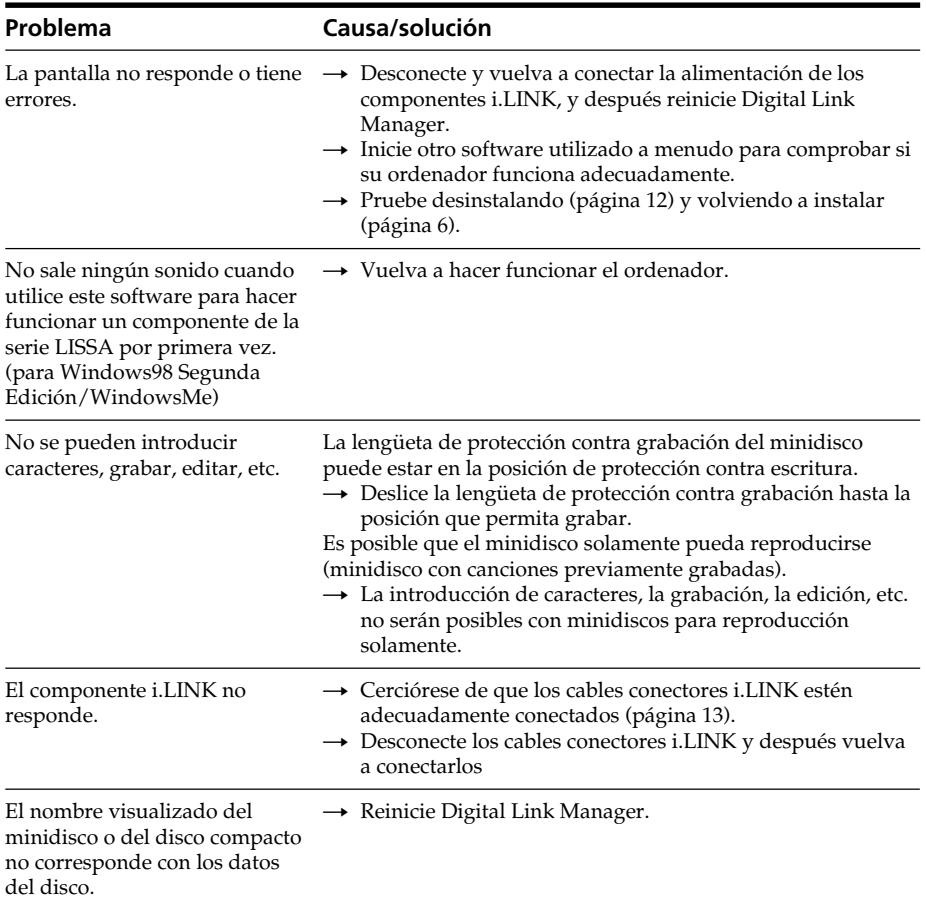